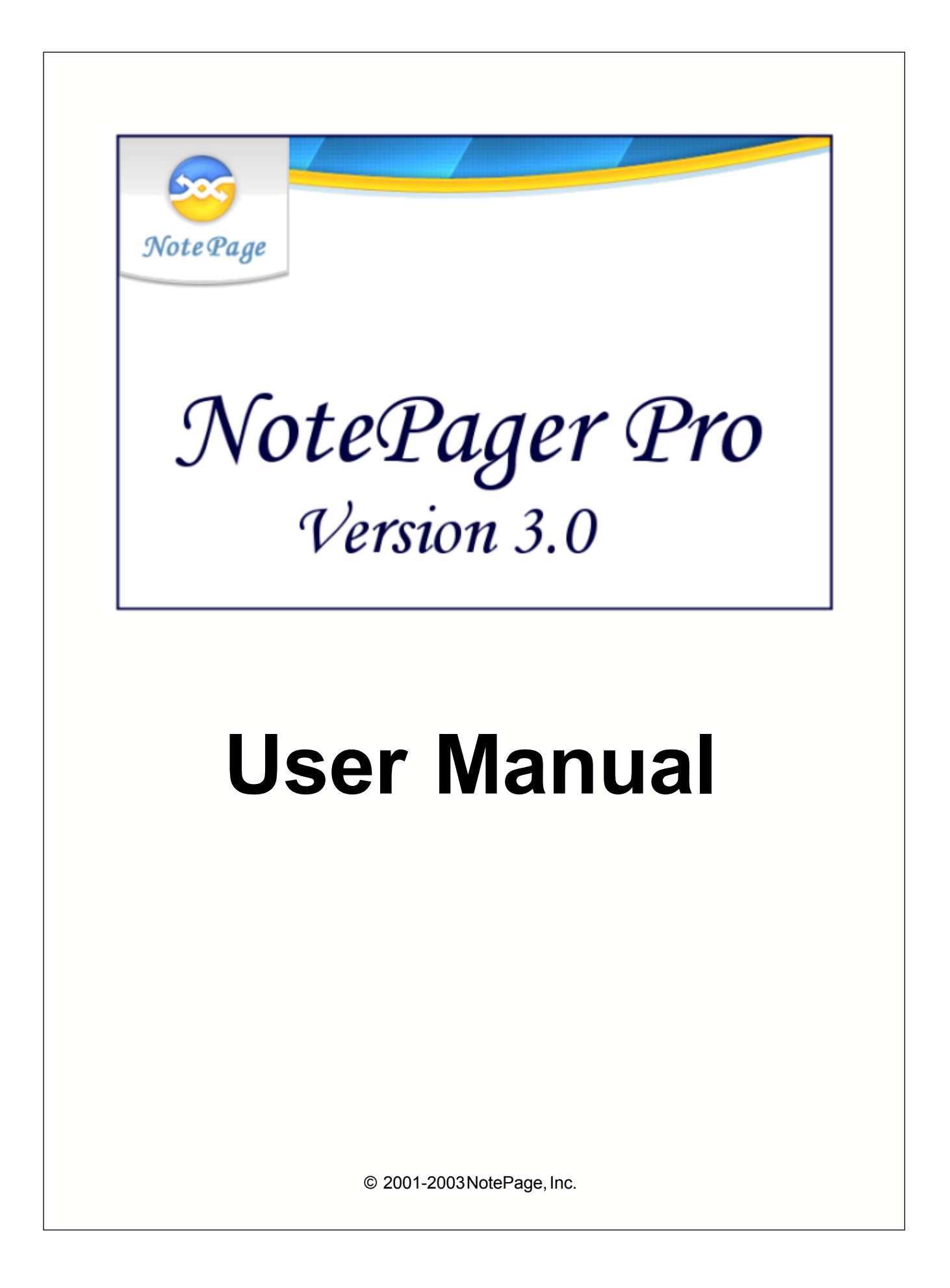

# **Table of Contents**

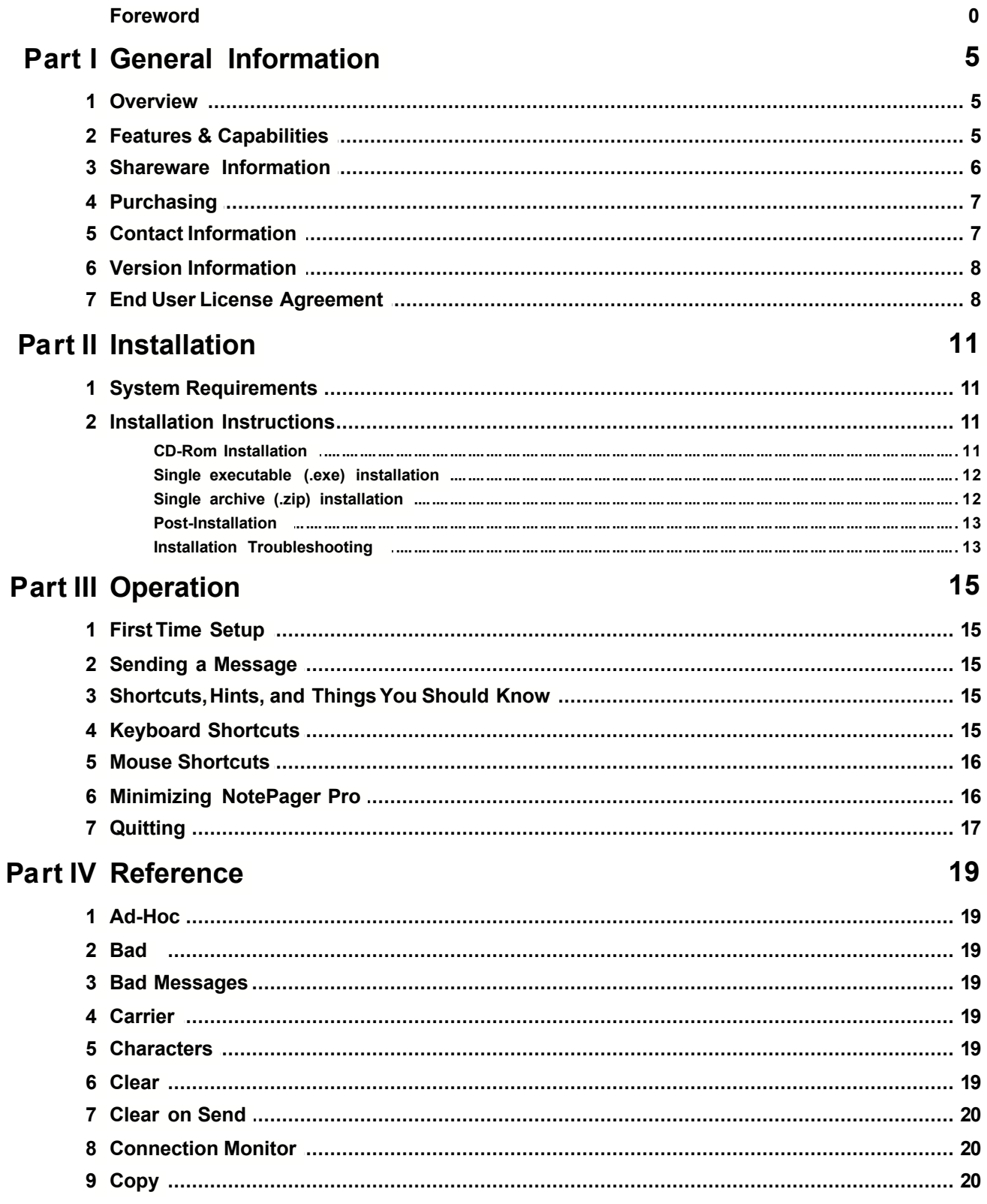

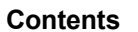

 $\overline{\mathbb{I}}$ 

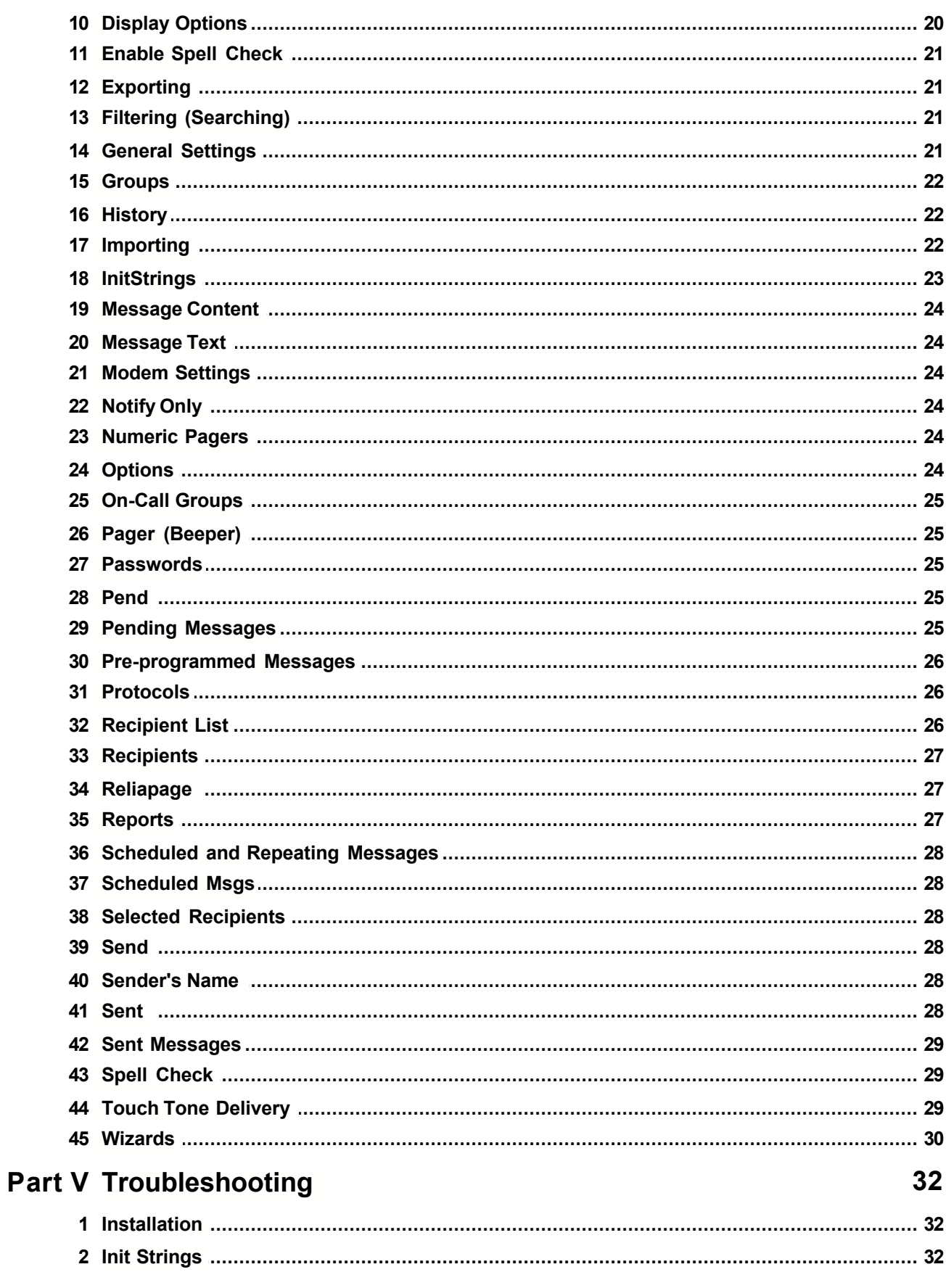

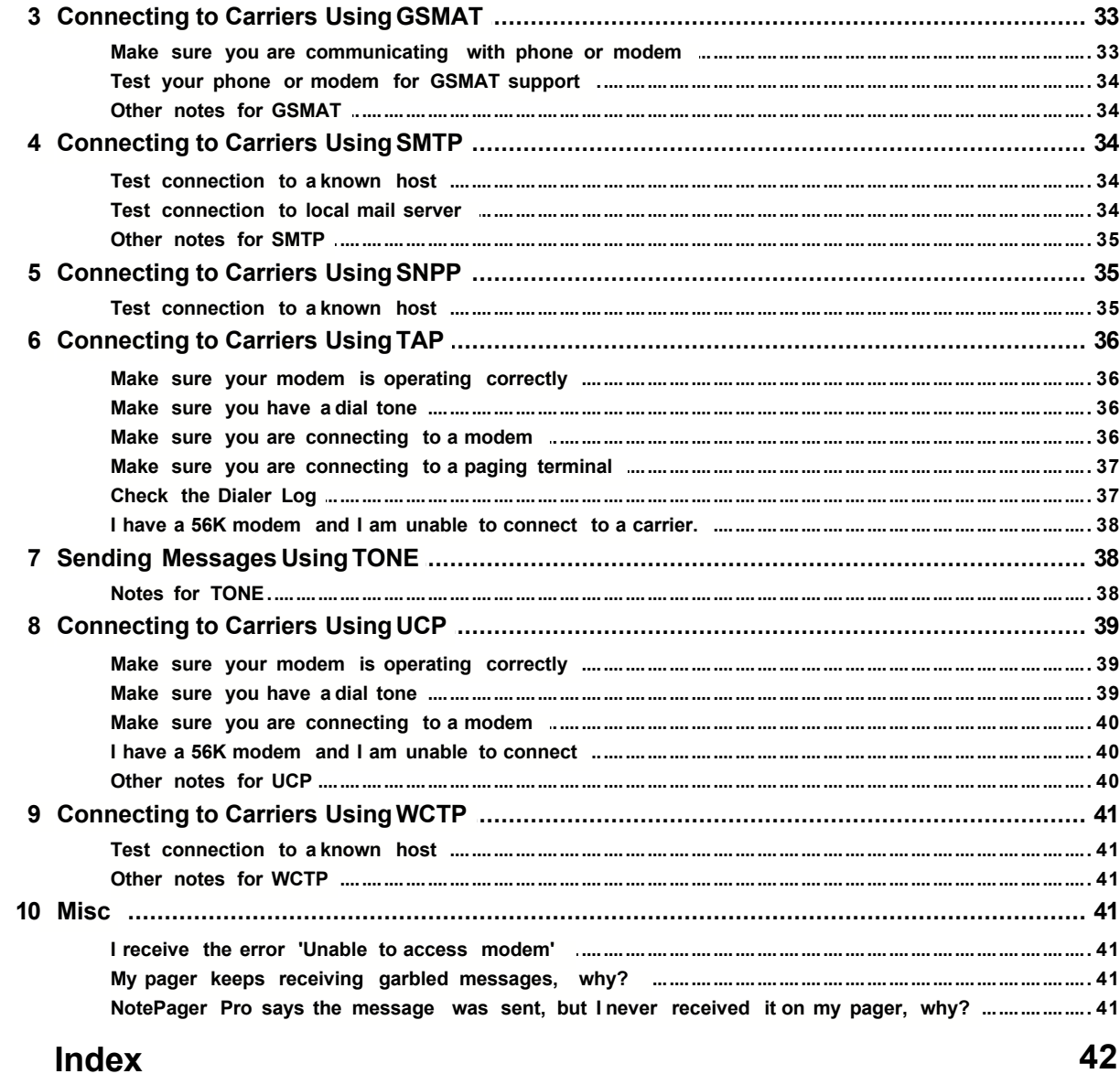

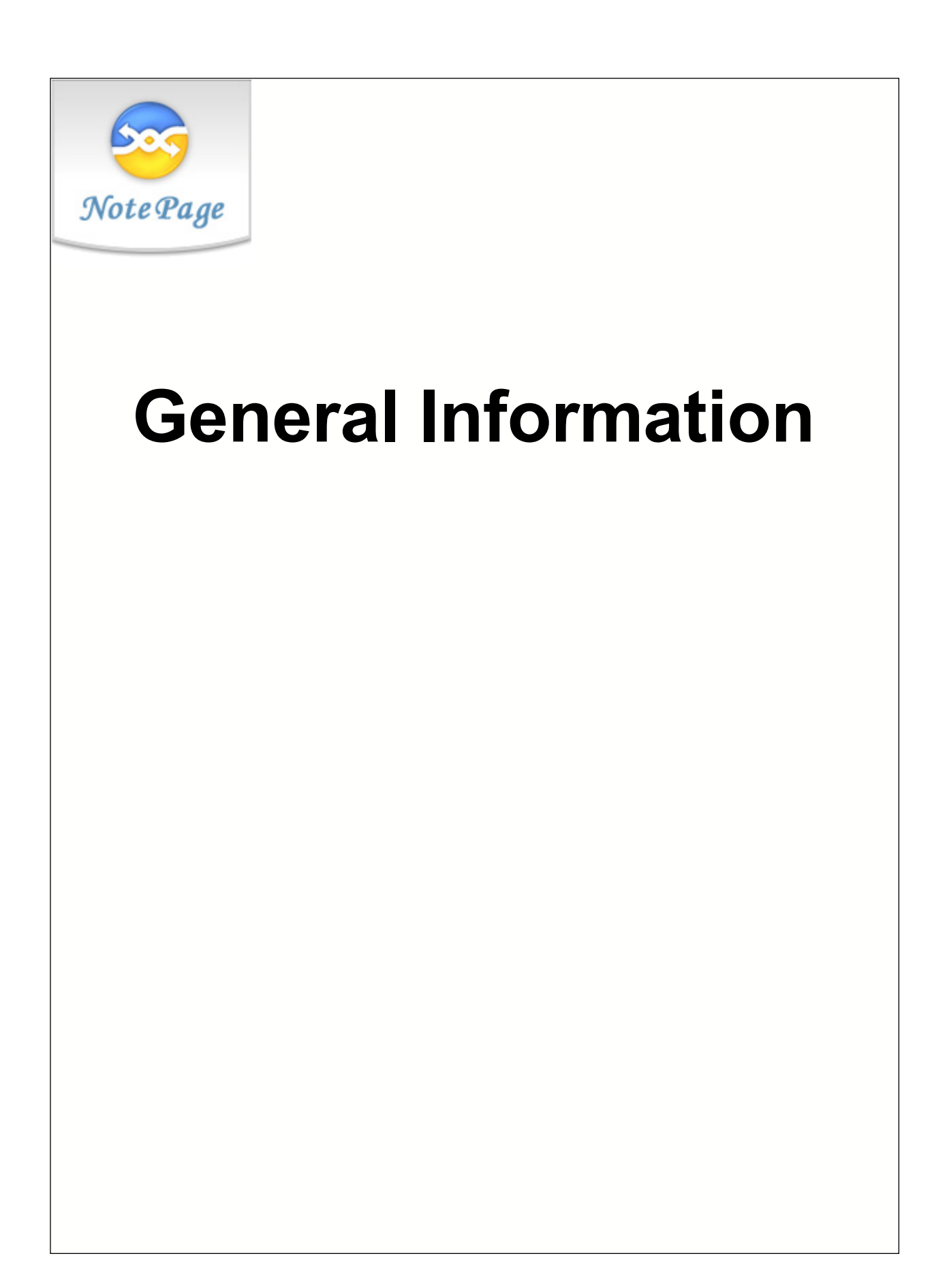

# **1 General Information**

## **1.1 Overview**

NotePager Pro is a sophisticated wireless messaging (paging) application. It is capable of delivering messages to an unlimited number of recipients (pagers, mobile phones, PIMs, etc.) and/or groups. NotePager Pro includes advanced features such as scheduled messages, repeating messages, pre-programmed messages, on-call groups, ad-hoc paging, etc. NotePager Pro supports all of the current paging (wireless messaging) protocols (GSMAT, SMTP, SNPP, TAP, TONE, UCP, and WCTP). Messages can be sent via a standard modem or an Internet connection. All of NotePager Pro's features are contained within an easy-to-use and intuitive graphical interface.

## **1.2 Features & Capabilities**

**Multiple Protocol Support**- all the standard wireless messaging protocols are supported: (GSMAT, SMTP, SNPP, TAP (IXO/PET), TONE, UCP, WCTP)

**Scheduled messages** - messages can be scheduled to be sent at a future date/time

**Repeating messages** - messages can be scheduled to repeat at predefined interval, for a settable period of time

**Group paging**- messages can be sent to a predefined group of recipients

**Multiple recipients** - allows a single message to be sent to more than one recipient and/or group

**Pre-programmed messages** - on each workstation, up to 100 pre-programmed messages can be defined

**Real-time message status logs** - each workstation can track the progress of each message from start to finish

**Real-time message status counters** - displays current number of messages scheduled, pending, sent, or failed from each workstation

**Message history log**- displays a history of all messages sent from each workstation

**Intelligent message queuing**- messages for the same carrier are grouped together and sent during a single communications session

**Point and click operation** - an intuitive user interface makes the NotePager Pro very easy to use

**Spell check** - a spell check option is available on systems running MS Word

**Message splitting**- Long messages are intelligently split into multiple smaller messages

**Settable character limits** - The maximum number of characters to be sent in a message is settable by carrier and individual recipient

**On-call groups** - A schedule can be setup for the recipients in a group, allowing NotePager Pro to send messages to only the recipients scheduled to receive messages a that point in time.

**Message logging**- NotePager Pro keeps a detailed log of the communication sessions with the paging carriers.

**Reliapage** - provides a way for recipients to be aware that a message has been missed.

**Requeue messages** - missed messages can be requeued for re-transmission to the paging carrier

**Reporting**- extensive reporting capabilities, including writing reports to text file

**Security** - three levels of password protection

**Wizards** - four different wizards that make program setup a snap

**Import/Export** - import and export support for other NotePage products and other file formats

**User-Definable fields** - extra data fields can be used with each recipient for informational or filtering purposes

# **1.3 Shareware Information**

NotePager Pro defaults into an evaluation mode until it is registered (purchased). Registration information can be entered into NotePager Pro by choosing 'Registration' from its 'Help' menu. The evaluation version of NotePager Pro will stop running after 30 days of use.

Shareware is based on the try it before you buy it concept. This software is not free. You may try it. If you like the software and would like a complete registered version you must contact sales@notepager.com. The registration fee allows us to continue to develop quality products, notify you of updates, and provide technical support. NotePage, Inc. accepts credit cards (Visa, MasterCard, Discover & American Express), Purchase Orders, checks drawn on US banks, and wire transfers. If you have any questions or concerns regarding registration please contact sales@notepager.com. If you use any of NotePage, Inc.'s software and do not register after the trial period it is considered software piracy and is illegal.

# **1.4 Purchasing**

NotePager Pro can be ordered directly from NotePage, Inc:

NotePage, Inc. PO Box 296 Hanover, MA02339

Phone (781) 829-0500 Fax (781) 582-1869

Accepted Payment forms are: Pre-payment COD Company Check (continental US only) American Express Discover **MasterCard** Visa Purchase Orders (continental US only)

All payments are in US Dollars

NotePager Pro can be ordered on-line at:

www.notepage.net/purchase.htm www.notepager.com/purchase.htm www.notepager.net/purchase.htm

Accepted Payment forms are: American Express Discover **MasterCard** Visa

NotePager Pro can be purchased through a NotePage authorized reseller, who can also be contracted for the installation of our products. Please contact us for a reseller in your area.

# **1.5 Contact Information**

**NotePage, Inc.** PO Box 296 Hanover, MA 02339 USA

**Mailing Address** PO Box 296 Hanover, MA 02339

**web** www.notepager.com

**email** sales@notepager.com

**phone** (781) 829-0500

**fax** (781) 582-1869

## **1.6 Version Information**

NotePager Pro Help File

For NotePager Pro version 3.0

Copyright 2001-2003 NotePage, Inc.

All rights reserved.

## **1.7 End User License Agreement**

END-USER LICENSE AGREEMENT for NotePager Pro

IMPORTANT PLEASE READ THE TERMS AND CONDITIONS OF THIS LICENSE AGREEMENT CAREFULLY BEFORE CONTINUING WITH THIS PROGRAM INSTALL:

NotePage, Inc.'s End-User License Agreement ("EULA") is a legal agreement between you (either an individual or a single entity) and NotePage, Inc. for the NotePage software product(s) identified above which may include associated software components, media, printed materials, and "online" or electronic documentation ("SOFTWARE PRODUCT"). By installing, copying, or otherwise using the SOFTWARE PRODUCT, you agree to be bound by the terms of this EULA. This license agreement represents the entire agreement concerning the program between you and NotePage, Inc., (referred to as "licensor"), and it supersedes any prior proposal, representation, or understanding between the parties. If you do not agree to the terms of this EULA, do not install or use the SOFTWARE PRODUCT.

The SOFTWARE PRODUCT is protected by copyright laws and international copyright treaties, as well as other intellectual property laws and treaties. The SOFTWARE PRODUCT is licensed, not sold.

1. GRANT OF LICENSE. The SOFTWARE PRODUCT is licensed as follows:

(a) Installation and Use. NotePage, Inc. grants you the right to install and use copies of the SOFTWARE PRODUCT on your computer running a validly licensed copy of the operating system for which the SOFTWARE PRODUCT was designed [e.g., Windows 95®, Windows 98®, Windows ME®, Windows NT®, Windows 2000®, Windows XP®].

(b) Per Computer License. Ownership of The SOFTWARE PRODUCT only permits for The SOFTWARE PRODUCT to be installed on a SINGLE computer. Ownership of The SOFTWARE PRODUCT only permits for a SINGLE instance of The SOFTWARE PRODUCT to be run said computer. For use of The SOFTWARE PRODUCT on additional computers, or for use of more than one instance of The SOFTWARE PRODUCT on a single computer, additional licenses MUST be purchased.

(c) Backup Copies. You may also make copies of the SOFTWARE PRODUCT as may be necessary for backup and archival purposes.

2. DESCRIPTION OF OTHER RIGHTS AND LIMITATIONS.

(a) Maintenance of Copyright Notices. You must not remove or alter any copyright notices on any and all copies of the SOFTWARE PRODUCT.

(b) Distribution. You may not distribute registered copies of the SOFTWARE PRODUCT to third parties. Evaluation versions available for download from NotePage, Inc.'s websites may be freely distributed. (c) Prohibition on Reverse Engineering, Decompilation, and Disassembly. You may not reverse engineer, decompile, or disassemble the SOFTWARE PRODUCT, except and only to the extent that such activity is expressly permitted by applicable law notwithstanding this limitation.

(d) Rental. You may not rent, lease, or lend the SOFTWARE PRODUCT.

(e) Support Services. NotePage, Inc. may provide you with support services related to the SOFTWARE PRODUCT ("Support Services"). Any supplemental software code provided to you as part of the Support Services shall be considered part of the SOFTWARE PRODUCT and subject to the terms and conditions of this EULA.

(f) Compliance with Applicable Laws. You must comply with all applicable laws regarding use of the SOFTWARE PRODUCT.

#### 3. TERMINATION

Without prejudice to any other rights, NotePage may terminate this EULA if you fail to comply with the terms and conditions of this EULA. In such event, you must destroy all copies of the SOFTWARE PRODUCT in your possession.

#### 4. COPYRIGHT

All title, including but not limited to copyrights, in and to the SOFTWARE PRODUCT and any copies thereof are owned by NotePage, Inc. or its suppliers. All title and intellectual property rights in and to the content which may be accessed through use of the SOFTWARE PRODUCT is the property of the respective content owner and may be protected by applicable copyright or other intellectual property laws and treaties. This EULA grants you no rights to use such content. All rights not expressly granted are reserved by NotePage.

#### 5. NO WARRANTIES

NotePage, Inc. expressly disclaims any warranty for the SOFTWARE PRODUCT. The SOFTWARE PRODUCT is provided "As Is" without any express or implied warranty of any kind, including but not limited to any warranties of merchantability, noninfringement, or fitness of a particular purpose. NotePage does not warrant or assume responsibility for the accuracy or completeness of any information, text, graphics, links or other items contained within the SOFTWARE PRODUCT. NotePage makes no warranties respecting any harm that may be caused by the transmission of a computer virus, worm, time bomb, logic bomb, or other such computer program. NotePage further expressly disclaims any warranty or representation to Authorized Users or to any third party.

#### 6. LIMITATIONOF LIABILITY

In no event shall NotePage, Inc. be liable for any damages (including, without limitation, lost profits, business interruption, or lost information) rising out of 'Authorized Users' use of or inability to use the SOFTWARE PRODUCT, even if NotePage, Inc. has been advised of the possibility of such damages. In no event will NotePage be liable for loss of data or for indirect, special, incidental, consequential (including lost profit), or other damages based in contract, tort or otherwise. NotePage, Inc. shall have no liability with respect to the content of the SOFTWARE PRODUCT or any part thereof, including but not limited to errors or omissions contained therein, libel, infringements of rights of publicity, privacy, trademark rights, business interruption, personal injury, loss of privacy, moral rights or the disclosure of confidential information.

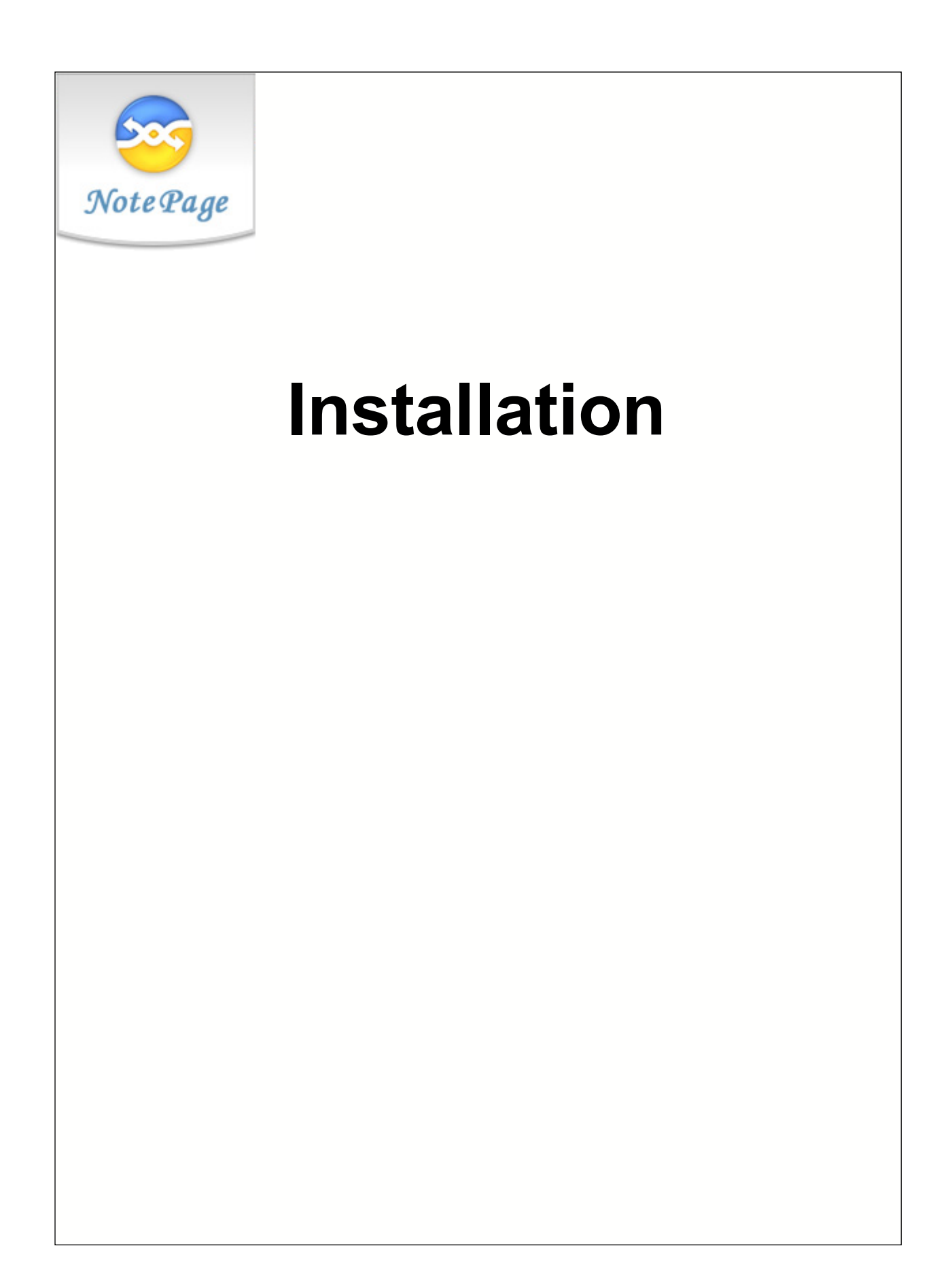

# **2 Installation**

## **2.1 System Requirements**

Minimum requirements to run the NotePager Pro:

Operating System: Windows 95, 98, ME, NT, 2000, XP

Processor: Pentium

Memory: 16 Meg of free memory (typically 64 Meg for Windows 95/98/ME, 128 for Windows NT/2000/XP, on a bare system)

Storage: 50 Meg of free disk space

Communications: 300 baud or faster modem, or an active Internet connection.

# **2.2 Installation Instructions**

### **2.2.1 CD-Rom Installation**

1. Insert the NotePager Pro CD-Rom into your computer.

2. NotePager Pro's setup routine will (on most computers) automatically start. If the setup program starts, go to step 3 below. If not, click on the Windows start button, and then choose 'Run' from the menu. Type in 'd:\setup' without the quotes (in this example the CD-Rom drive letter is 'd'. If your CD-Rom drive letter is different, use it instead). Next hit the 'OK' button.

3. After some temporary setup files are extracted, the initial setup screen will be displayed. Choose 'Install NotePager Pro' to continue the setup.

4. Next, a welcome screen will be displayed. After reading the welcome information, click 'Next' to continue.

5. The next setup screen will give you the option to review NotePager Pro's ReadMe and Release Notes files. If you choose to display either file, they will be shown when you hit the 'Next' button.

6. The following screen will display NotePager Pro's End User License Agreement. Please read it carefully and proceed with the installation of NotePager Pro ONLY if you agree with ALL the terms of this agreement.

7. On the next screen you can specify a location where you want NotePager Pro installed. The default install location is C:\Program Files\NotePager Pro\. You can change the installation path by hitting the 'Browse' button. To accept the install location, hit 'Next'.

8. You will now be prompted for the name of the group that the NotePager Pro icons should be added to in the Windows Start Menu. The default group is 'NotePager Pro'.

9. The setup program is now ready to install NotePager Pro. Click on the 'Next' button to start the installation process.

10. The setup program will now copy the NotePager Pro program and support files to your computer.

11. The next screen will tell you that NotePager Pro has been successfully installed. Hit the 'Finish' button to exit NotePager Pro's setup program.

12. In some cases, your computer will ask to be restarted after the installation of NotePager Pro. If you are

prompted to do so, you must restart your computer before running NotePager Pro.

## **2.2.2 Single executable (.exe) installation**

1. Run the executable file that you downloaded (nppv3.exe).

2. After some temporary setup files are extracted, the initial setup screen will be displayed. Choose 'Install NotePager Pro' to continue the setup.

3. Next, a welcome screen will be displayed. After reading the welcome information, click 'Next' to continue.

4. The next setup screen will give you the option to review NotePager Pro's ReadMe and Release Notes files. If you choose to display either file, they will be shown when you hit the 'Next' button.

5. The following screen will display NotePager Pro's End User License Agreement. Please read it carefully and proceed with the installation of NotePager Pro ONLY if you agree with ALL the terms of this agreement.

6. On the next screen you can specify a location where you want NotePager Pro installed. The default install location is C:\Program Files\NotePager Pro\. You can change the installation path by hitting the 'Browse' button. To accept the install location, hit 'Next'.

7. You will now be prompted for the name of the group that the NotePager Pro icons should be added to in the Windows Start Menu. The default group is 'NotePager Pro'.

8. The setup program is now ready to install NotePager Pro. Click on the 'Next' button to start the installation process.

9. The setup program will now copy the NotePager Pro program and support files to your computer.

10. The next screen will tell you that NotePager Pro has been successfully installed. Hit the 'Finish' button to exit NotePager Pro's setup program.

11. In some cases, your computer will ask to be restarted after the installation of NotePager Pro. If you are prompted to do so, you must restart your computer before running NotePager Pro.

## **2.2.3 Single archive (.zip) installation**

1. To extract the NotePager Pro installation file from the archive (.zip) file, you will need a program such as WinZip or PKZip. Extract the contents of the .zip file that you have downloaded (nppv1.zip) into a temporary directory by using one of these utilities.

2. Run the file named nppv1.exe from the location where you extracted NotePager Pro's installation file.

3. After some temporary setup files are extracted, the initial setup screen will be displayed. Choose 'Install NotePager Pro' to continue the setup.

4. Next, a welcome screen will be displayed. After reading the welcome information, click 'Next' to continue.

5. The next setup screen will give you the option to review NotePager Pro's ReadMe and Release Notes files. If you choose to display either file, they will be shown when you hit the 'Next' button.

6. The following screen will display NotePager Pro's End User License Agreement. Please read it carefully and proceed with the installation of NotePager Pro ONLY if you agree with ALL the terms of this agreement.

7. On the next screen you can specify a location where you want NotePager Pro installed. The default install location is C:\Program Files\NotePager Pro\. You can change the installation path by hitting the 'Browse' button. To accept the install location, hit 'Next'.

8. You will now be prompted for the name of the group that the NotePager Pro icons should be added to in the Windows Start Menu. The default group is 'NotePager Pro'.

9. The setup program is now ready to install NotePager Pro. Click on the 'Next' button to start the installation process.

10. The setup program will now copy the NotePager Pro program and support files to your computer.

11. The next screen will tell you that NotePager Pro has been successfully installed. Hit the 'Finish' button to exit NotePager Pro's setup program.

12. In some cases, your computer will ask to be restarted after the installation of NotePager Pro. If you are prompted to do so, you must restart your computer before running NotePager Pro.

## **2.2.4 Post-Installation**

1. If you installed from CD-Rom, remove the CD and keep it in a safe place. You will need it again if you ever need to reinstall NotePager Pro.

2. If you installed the NotePager Pro from a single downloaded file (nppv1.exe or nppv1.zip), be sure to make a copy of the file and store it in a safe place. You will need it again if you ever need to reinstall NotePager Pro.

## **2.2.5 Installation Troubleshooting**

#### **Problem:** Any number of different problems

**Solution:** Be sure that there are no other programs running when you install the NotePager Pro. There may be programs running even if you don't see them in your task bar. Pressing <ctrl><alt><del> will bring up a list of running programs in Windows 95, 98, or ME. In Windows NT, 2000, or XP you can choose 'Task Manager' after hitting <ctrl><alt><del> for similar information. Stop any program that you believe is causing the conflict. WARNING: this should only be done by an experienced user. Randomly ending tasks can lock up your computer, lose data or worse. Please consult with and experienced technician before killing any processes. A clean reboot can sometimes also help. Holding down the shift key while windows is starting will stop some programs from starting that normally load at startup. Try re-running the NotePager Pro setup program.

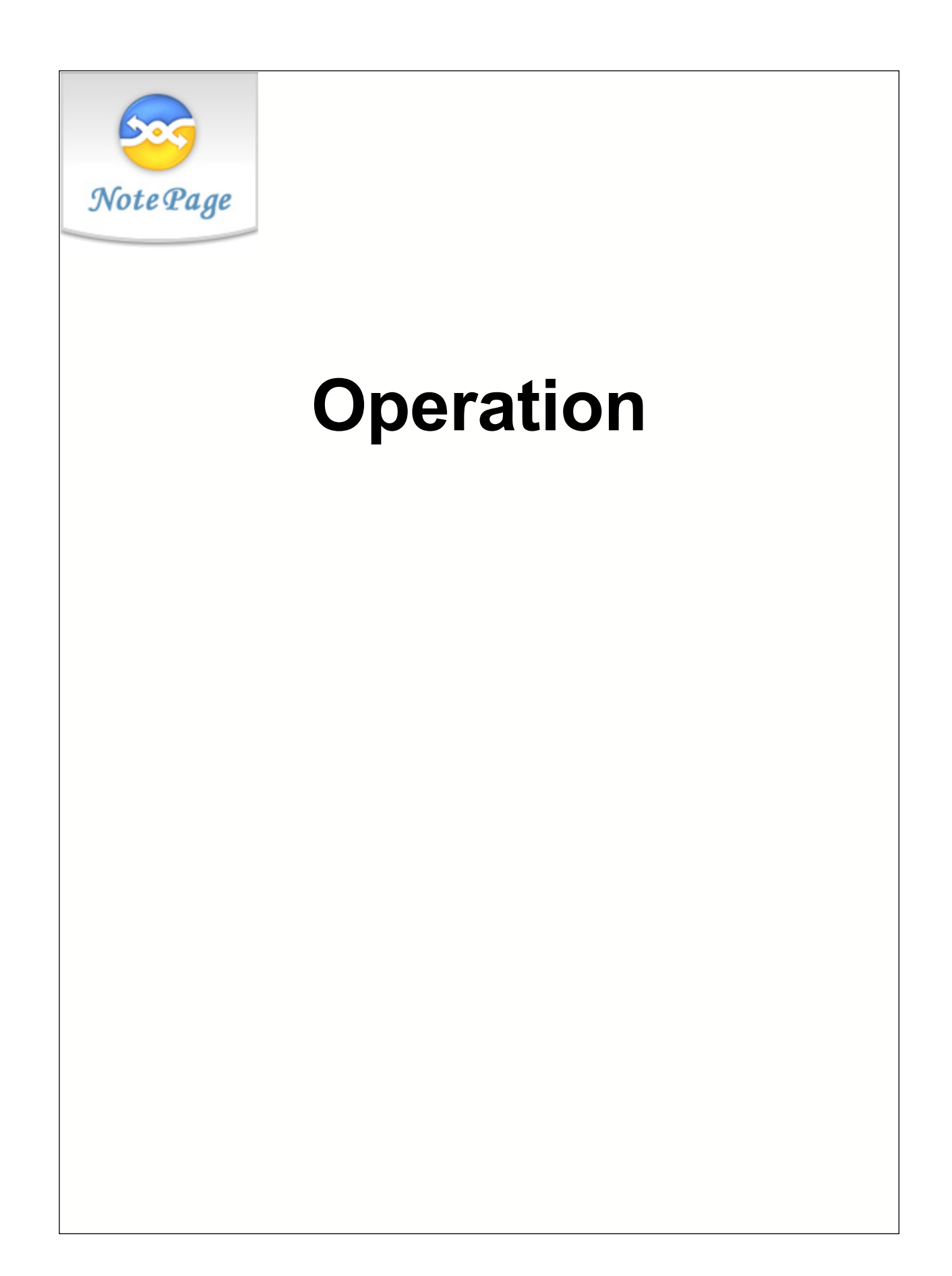

# **3 Operation**

## **3.1 First Time Setup**

These instructions will walk you through the necessary steps to send your first message:

The easiest way to get up-and-running quickly is to use NotePager Pro's wizards. The wizards can be started by choosing 'Wizards' from the 'Tools' menu. Starting with the 'Setup' wizard will walk you through everything you need to setup your first wireless device (pager, phone, PIM, etc.)

# **3.2 Sending a Message**

Sending a message is as easy as 1, 2, 3.

- 1. Choose a recipient(s) from the 'Recipient List'. Selected recipients will move to the 'Selected Recipients' list.
- 2. Enter a message in the 'Message Text' box.
- 3. Hit the 'SEND' button.

DONE !!!

# **3.3 Shortcuts, Hints, and Things You Should Know**

The 'Clear' button next to the 'Selected Recipients' list will clear all the selected recipients

The 'Clear' button next to the 'Message Text' box will clear the entire message text

Clicking on the 'Prog1' - 'Prog5' buttons will automatically type pre-programmed messages into the 'Message Text' area.

Right-clicking on the 'Prog1' - 'Prog5' buttons will allow you to set or modify the pre-programmed message for that button.

Clicking on the 'Sched', 'Pend', 'Sent', or 'Bad' numbers (or labels) will bring up its respective status log.

If you have spell checking enabled, double-clicking anywhere in the 'Message Text' area will start the spell check.

If the 'Recipient List' has the focus (is the current window), you can type the first few characters of a recipient's name to jump directly to that recipient. The <ENTER> key can then be used to select that recipient. The 'Recipient List' get the focus after a recipient is selected, or if you right-click anywhere in the 'Recipient List' window.

The 'OPTIONS' button allows you to schedule messages to be sent in the future or to schedule repeating messages.

Clicking on the blue 'NotePager Pro' logo will bring up the 'About' information screen.

# **3.4 Keyboard Shortcuts**

Abort All Messages Ctrl-A

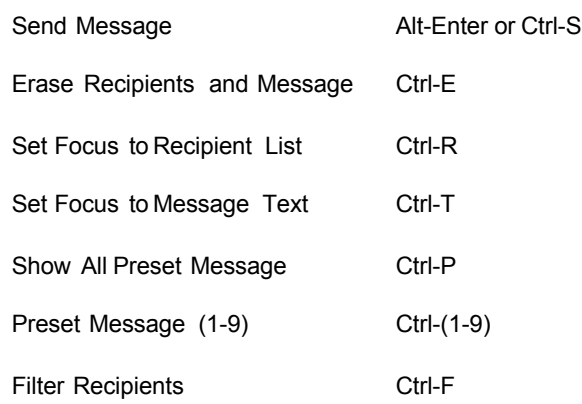

# **3.5 Mouse Shortcuts**

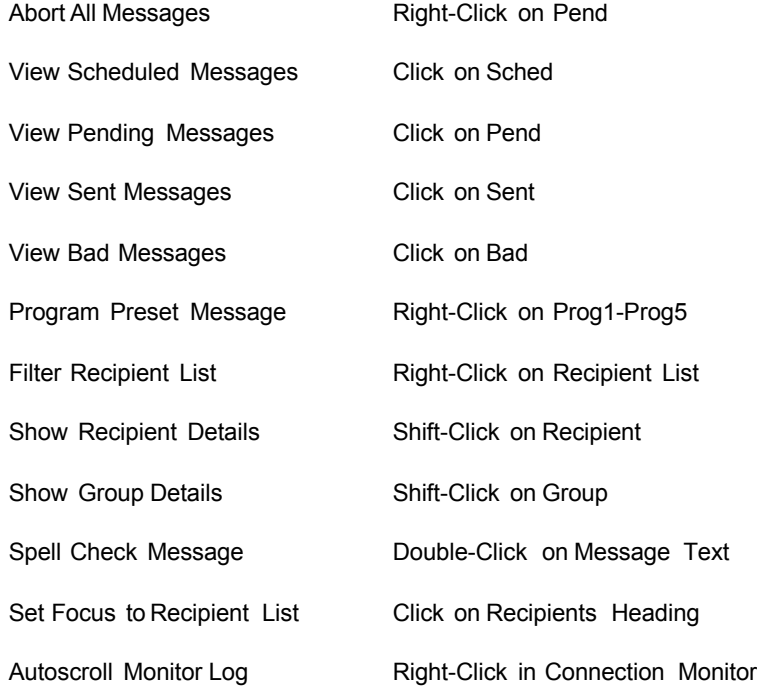

# **3.6 Minimizing NotePager Pro**

The NotePager Pro application can be minimized to remove its window from the Windows desktop, but to keep it running for instant access. When the NotePager Pro is minimized, it will either appear as a pager in the Windows system tray (bottom right corner next to the clock), or as a button in the Windows task bar (just like regular programs). To restore the NotePager Pro's window, simply click on the pager icon in the Windows system tray, or on the button in the Windows task bar.

The setting that changes the behavior of the minimize function is found on the 'Display' screen under the 'Tools' -> 'Settings' menu.

# **3.7 Quitting**

You can quit the NotePager Pro by choosing 'Exit' from the 'File' menu, clicking on the 'X' control in the NotePager Pro's top right corner, or by double-clicking on the pager icon in the NotePager Pro's top left corner. Many users find it useful to keep the NotePager Pro running at all times, and simply keep it minimized for quick access.

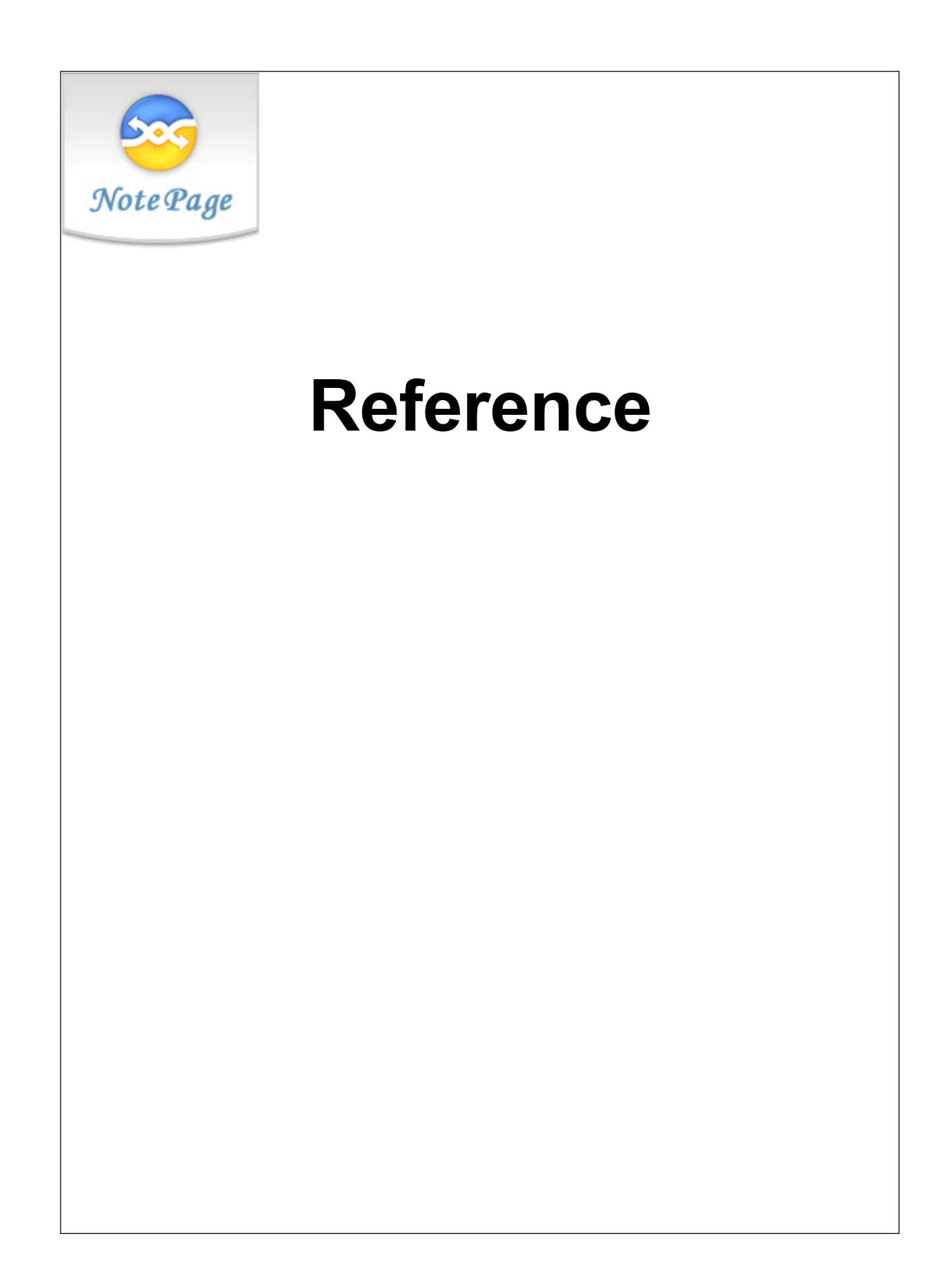

# **4 Reference**

## **4.1 Ad-Hoc**

Ad-Hoc messages are messages that are sent to a recipient that isn't actually setup in NotePager Pro. By using Ad-Hoc, messages can be sent to a recipient by choosing the recipient's paging carrier (by choosing the carrier's ad-hoc recipient that must already be setup in NotePager Pro) and providing the ID/PIN number for the recipient's pager (or other wireless messaging device). Ad-Hoc recipients that have been setup in NotePager Pro will show up at the beginning of the 'Recipient List' and will have the text '(A)' before their name. If you choose an Ad-Hoc recipient, you will be prompted for the recipient's ID/PIN number before the entry is moved into the 'Selected Recipients List'.

## **4.2 Bad**

The 'Bad' status number on the main NotePager Pro screen shows how many messages produced errors when being delivered. These messages were not successfully sent to the recipient's pager. By clicking on the 'Bad' label, you can bring up the full 'Bad Messages' log. See 'Bad Messages' for more information about this log.

# **4.3 Bad Messages**

The 'Bad Messages' log shows information about messages that have received errors while being delivered. Information is only shown for messages sent during the current session of the NotePager Pro. This log displays whom the message was sent to, when it was entered, the current message status, and the beginning of the actual message. The 'Refresh' button will update the displayed information. The 'Requeue' button will change the highlighted message's status from 'bad' back to 'pending' (the message will be resent). The 'Close' button will close the log screen. The 'Bad Messages' log can be accessed by choosing 'Bad' form the 'View' menu, or by clicking on the 'Bad' label on the NotePager Pro's main screen.

# **4.4 Carrier**

A carrier is a company that provides the service for a wireless device (pager, phone, PIM, etc.). They control the antennas, satellites, broadcast, and computer systems that are used to send the messages to your pager. You may purchase your service from a reseller who represents several different carriers. They resell the paging service, but are not actually the carrier. When setting up NotePager Pro, you will need some information about the actual carrier that your wireless device is serviced by (see the installation part of the documentation for specifics).

# **4.5 Characters**

NotePager Pro has a character counter that displays on the main screen. It updates itself as a message is typed into the 'Message Text' area. This number in not necessarily the exact number of characters sent out in the actual message. The sender's name may be added to the beginning of each message depending on settings for each recipient. Also, options such as 'Reliapage' add more information to the message before it is sent out. The maximum number of characters that the message box will accept can be set by going to 'Tools' - > 'Settings' -> 'Display'.

## **4.6 Clear**

Two 'Clear' buttons appear on NotePager Pro's main screen. The 'Clear' button immediately to the right of the 'Selected Recipients' list, clears all the selected recipients. The 'Clear' button immediately to the right of the

'Message Text' box, clears any text in its box.

# **4.7 Clear on Send**

If the 'Clear on send' setting in NotePager Pro's setup screen is enabled, whenever a message is sent by the user, the 'Selected Recipients' list and the 'Message Text' box will be automatically cleared. Otherwise, these two display boxes are left in their previous state, when a message is sent.

## **4.8 Connection Monitor**

The Connection Monitor shows you, in real time, the communication session between NotePager Pro and the wireless carriers. This is especially helpful when first setting up and testing new carriers and recipients. This same information can be viewed after-the-fact in the dialer log file. The log can be view by choosing 'Dialer Log' from the 'View' menu.

If you close the Connection Monitor, it can be displayed again by choosing 'Connection Monitor' from the 'View' menu.

Right-clicking in the log area of the Connection Monitor will toggle 'autoscroll' on and off. When autoscroll is on, the Connection Monitor's log will automatically scroll so the most current information is always showing.

# **4.9 Copy**

A message that is scheduled, pending, or has already been sent, can be copied back onto NotePager Pro's main screen so it can be modified and re-sent. This option is available from the scheduled, pending, sent, bad and history logs (available from the view menu).

## **4.10 Display Options**

The Display Options setup screen is accessible from 'Settings' option under the 'Tools' menu. These settings control how some of NotePager Pro's information is displayed. Also, some of these settings allow you to disable a few of NotePager Pro's features. This can be useful if a simplified user interface is desired for end users.

Comment Label: Each recipient or group has two user-defined fields associated with them. By default these fields are labeled 'Comment1' and 'Comment2'. You can change these labels to something more meaningful.

Max Msg Length: The number of characters that the message box on the main screen can be limited by changing this value.

Remove Preset Buttons: This option will remove the programmable message buttons on the NotePager Pro window.

Remove Option button: This option will remove the 'Options' button from the NotePager Pro window. This will remove the end user's ability to send scheduled and repeating messages.

Remove Logs: This option will prevent the user from being able to view NotePager Pro's log files.

Remove Reports: This option will prevent the user from being able to view or print reports.

Small Recipient Font: This option will use a smaller font in the 'Recipient List' and 'Selected Recipients' listboxes.

Failure Warning Popup: This option will cause NotePager Pro to display a large red failure warning box if a message can't be delivered.

Clear on Send: When this option is checked, the list of selected recipients and the message text will be automatically cleared each time a message is sent.

Display group label: Groups are distinguished from regular recipients in the Recipient list by being prefixed with the letters '(G)'. If desired, this label can be moved to the end of the group's name.

Minimize To: When NotePager Pro's main screen is minimized, it can do one of two things. It can either put an icon in the Windows system tray, or it can minimize to the Windows task bar.

## **4.11 Enable Spell Check**

The 'Enable Spell Check' checkbox is used to enable/disable the message spell checking option. The NotePager Pro can use Microsoft Word's spell checking dictionary. MS Word 97 or newer is required. The 'Enable Spell Check' setting is located on the 'General Settings' screen found under the 'Tools' -> 'Settings' menu.

# **4.12 Exporting**

NotePager Pro can export information from several different destinations:

NotePager Pro - There is no need to export information between versions of NotePager Pro. Any database from an earlier version will be automatically upgraded if this version is installed to the same folder as the previous version

NotePager Net - Many companies upgrade from NotePager Pro to NotePager Net (a client/server network version of NotePager Pro). This option makes moving your existing settings into the network version easy.

PageGate - Many companies upgrade from NotePager Pro to PageGate (a wireless messaging server with many interfaces and features). This option makes moving your existing settings into PageGate easy.

WebGate - Many companies upgrade from NotePager Pro to WebGate (a wireless messaging server with Internet gateways). This option makes moving your existing settings into WebGate easy.

Text File - NotePager Pro can write its settings out standard comma delimitated text files.

## **4.13 Filtering (Searching)**

The 'Recipient List' on NotePager Pro's man screen can be filtered to only display a small group (or single) of recipients. This is very helpful if you have a long recipient list. Filtering can also be used to find recipients that match the user-defined fields that are associated with each recipient and group.

To filter the Recipient List, simply right-click somewhere in the Recipient list, and then enter information in the window that pops up that you want the recipients to meet. Leave all the fields blank to remove any active filter and display the full recipient list again.

## **4.14 General Settings**

The 'General Settings' contains general program setting.

The 'Sender's Name' field allows you to set the name of the operator of this workstation. Each message sent by NotePager Pro is prefixed with the name of the sender. You can set the sender's name to %LoginName% to have NotePager Pro automatically use the currently logged in username for the sender.

The 'Max Log Length' field sets the maximum length that the dialer log will grow to (in bytes).

The 'Purge After' setting is used to set how long message history will be kept in the NotePager Pro database file.

The 'Detailed Log' setting enabled (or disables) the logging of detailed communications information in the dialer log.

The 'Archive Log' option, when enabled, renames each day's dialer log with the date. This is used if you need to keep a log of all messages sent out each day.

The 'Enable Spell Check' checkbox allows you to enable the spell checking option in the NotePager Pro. In order to use this option, you must have Microsoft Word 97 or newer installed on your system.

The above settings can be saved so that all users of this workstation will use these settings, or so that only the currently logged in user uses these settings. This applies to most of the other settings screens too.

## **4.15 Groups**

Messages can be sent to a pre-defined group of recipients. Groups will show up at the beginning of the 'Recipient List' and will have the text '(G)' before their names. When you send a message to a group, the message will be delivered to all the members of the group.

## **4.16 History**

The 'History' shows information about all messages sent from this workstation. You have options of printing the log to a printer, or copying the log to your computer's clipboard for use in another application. Messages can also be requeued and copied from the history screen.

# **4.17 Importing**

NotePager Pro can import information from several different sources:

NotePager32 - You would use this if you are upgrading from NotePager32 to NotePager Pro

NotePager Pro - There is no need to import from previous versions of NotePager Pro. Any database from an earlier version will be automatically upgraded if this version is installed to the same folder as the previous version

NotePager Net - It is common for companies that are using NotePager Net to use NotePager Pro on their portable computers, when not connected to the company's network. Importing the settings from NotePager Net into NotePager Pro will keep the portable computers up-to-date.

PageGate - It is common for companies that are using PageGate to use NotePager Pro on their portable computers, when not connected to the company's network. Importing the settings from PageGate into NotePager Pro will keep the portable computers up-to-date.

WebGate - WebGate's settings can also be imported into NotePager Pro. This would mainly be used on portable computers that will not have Internet access to the WebGate supported webpages.

Text File - NotePager Pro can import settings from standard comma delimitated text files. This enables NotePager Pro to accept information from other applications or data sources.

## **4.18 InitStrings**

#### **What is an init string?**

Different modems can't necessarily talk to each other as set right out of the box. Modems use many different settings and protocols. In order for two modems to communicate, they must agree on many things such as speed, error correction, compression algorithms, etc... By sending a modem an init string, you can control some of these parameters.

#### **What do I need to put in my init string?**

In general, the modems used by paging carriers run at a speed from 300 to 2400 baud (1200 being the most common). They don't typically use any form of error correction or data compression protocols. In many cases, if your modem tries to use either of these protocols, your modem will be unable to communicate with the paging terminal's modem. In your init string you should include settings to lock you modem's baud rate to that of your carrier's modem, disable error correction protocols, and disable data compression protocols. In addition NotePager Pro would like your modem to issue English response codes (rather than numeric response codes), and issue complete connection information.

#### **Do all modems use the same init string?**

No, many different modem manufacturers use their own set of modem commands. Init strings may even be different between models by the same manufacturer.

#### **My init string works on one carrier but not the other.**

You may need a different init string to connect to each carrier. In general your init strings will be the same, but not always.

#### **What init string should I use?**

There is no easy answer to this. In general, if your modem is a 2400 baud model or slower (very old models) you won't need an init string. These older modems sometimes work best when communicating with the paging terminals. Anything faster (9600, 14.4, 28.8, 33.6, 56K, etc.), will probably require an init string. Some of the most common init strings are listed below. If you have a less well known brand modem, you may need to use the documentation include with you modem to create an init string.

#### **Common Init Strings**

AT&FQ0V1X4&D2 - Minimal settings. Works with most 1200 and 2400 baud modems. Some modems use &F0 rather than &F. All '0' are zeros not oh's.

AT&FQ0V1X4&D2N0S37=5 - Hard coded baud rate. Works with many 14.4 and 28.8 modems. The added codes locks the connection baud rate to 1200 baud. Use S37=3 for a 300 baud connection, and S37=6 for a 2400 baud connection. Some modems use &F0 rather than &F. All '0' are zeros not oh's.

AT&FQ0V1X4&D2N0S37=5\N0%C0 - No compression/error correction. Works with many 14.4, 28.8 and 33.6 modems. The added codes turn off data compression and error correction. You can try using only one of the two additional codes (\N0 or %C0) if you modem rejects using both. Use S37=3 for a 300 baud connection, and S37=6 for a 2400 baud connection. Some modems use &F0 rather than &F. All '0' are zeros not oh's.

AT&F0Q0V1X4&D2&B1&K0&M0&N2 - US Robotics (3Com) string. Works with most US Robotics/3Com 33.6 and 56K modems (and some others too). Use &N1 (instead of &N2) for a 300 baud connection, or &N3 for a 2400 baud connection.

AT&FQ0V1X4&D2N0+MS=B103 - This string has been found to work with some of the newer winmodems. Set the baud rate to 300 when using this string.

Note: all '0' characters in the init strings are zeros not oh's

\*\*\*More init strings may be available on our web site: www.notepager.com

# **4.19 Message Content**

Messages sent by NotePager Pro are sent with more information than just the message itself. Messages will be prefixed with the reliapage index (if enabled), the block number (if it is part of a large message that has been broken into smaller pieces. i.e. 1 of 3, 2 of 3, 3 of 3), the sender's name (optional), and then the message itself. Each of these fields is separated with a colon (:). Most pagers have a limited character set usually consisting of upper and lower case letters, numbers, and some symbols (periods, commas, dollar signs, exclamation points, etc.). Non printing characters such as carriage returns, line feeds, tabs, and some symbols are not commonly supported. By default the NotePager Pro Server will strip all non-printable characters from the messages. Non-printable characters can be sent as part of the message by unchecking the 'Drop non-printable characters' option on the recipient's setup screen.

# **4.20 Message Text**

The 'Message Text' area is where the actual message to be sent is typed. Commonly used messages can be automatically entered by hitting one of the 'Prog1' - 'Prog5' buttons (see 'Presets' for information on settings and use of these buttons). A character counter is displayed above the 'Message Text' area. If spell checking is enabled (see 'Spell Checking'), it can be invoked by double-clicking anywhere in the 'Message Text' area.

# **4.21 Modem Settings**

The 'Modem Settings' screen allows you to change settings that control how NotePager Pro uses your modem.

The 'Modem Port' field is used to set the serial port that your modem is attached to.

The 'Dialing Prefix' field is used if the phone line your modem is using requires a code to be dialed to get an 'outside' dialtone. The most common setting for this (other than leaving it blank) would be: 9,

The 'Retries' field sets the number of times a failed message should be retried before the message is permanently marked as bad.

The 'Retry Interval' field sets how long NotePager Pro should pause (in seconds) between retries.

# **4.22 Notify Only**

Recipients in NotePager Pro can be set to 'Notify Only'. When this option is enabled, a predefined (settable) message (notification code) is sent instead of the actual message. This is most often used with numeric pagers.

# **4.23 Numeric Pagers**

Some pagers are only capable of displaying numbers (no letters). These are commonly called numeric or digital pagers (beepers). NotePager Pro fully supports numeric pagers. If a message is sent to a numeric pager, and the message contains letters, the recipient's notification code (999 by default) is sent instead. This alerts the recipient that they have been sent a message that was alphanumeric in nature, and they should take steps to retrieve the actual message.

# **4.24 Options**

The 'Options' button brings you to the 'Advanced Message Options' screen. From here, scheduled and repeating messages can be setup. To schedule a page to be sent at a future date and time, fill in the 'Send Message When' fields. To schedule a message to be sent repeatedly, fill in the 'Send Message When' fields for when you want the first page to be sent. Fill in the 'Resend Messages Every' fields to set the interval at which the message is to be repeated. Finally, fill in the 'Stop Sending Message' fields to set the date and time for the message to stop being sent.

# **4.25 On-Call Groups**

NotePager Pro has a feature built into it that can be very useful in an on-call service environment. After recipients are added to a group, a schedule of recipients can be setup defining when each recipient is on-call (starting day and time, and ending day and time). When a message is sent to the group, the schedule is consulted to see which recipient or recipients the message should be sent to. This way, only the recipients that are scheduled to be on-call receive the page.

# **4.26 Pager (Beeper)**

Throughout NotePager Pro's documentation the word 'pager' is used. 'Pager' is better defined as 'wireless messaging device'. NotePager Pro can be used to send messages to many devices other than pagers. For example messages can be sent to digital/cellular/mobile/pcs phones, pager cards for portable computers, Personal Information Managers (PIMs), billboards, and many other wireless messaging devices.

## **4.27 Passwords**

The 'Password Setup' screen is accessed by choosing 'Tools' -> 'Settings' -> 'Passwords' from NotePager Pro's menu.

Admin Password - If you set an Admin Password, users will be required to enter it to access any of the setup screens. The Admin Password will also work in place of either of the other two passwords.

Super User Password - If you set a Super User Password, users will be required to enter it to access the carrier, recipient, and group setup screens. The Super User Password will also work in place of the User Password.

User Password - If you set a User Password, users will be required to enter it in order to start the NotePager Pro program.

## **4.28 Pend**

The 'Pend' status number on the main NotePager Pro screen shows how many messages are still waiting to be sent by NotePager Pro. By clicking on the 'Pend' label, you can bring up the full 'Pending Messages' log. See 'Pending Messages' for more information about this log.

# **4.29 Pending Messages**

The 'Pending Messages' log shows information about messages that are waiting to be sent by NotePager Pro. This log displays whom the message was sent to, when it was sent to the paging server, the current message status, and the beginning of the actual message. The 'Refresh' button will update the displayed information. The 'Cancel' button will cancel the highlighted message. The 'Edit' button will allow you to temporarily suspend the message, make changes to it, and then re-send it. The 'Copy' button will copy the message information back into the main NotePager Pro screen (without affecting the currently pending message). The 'Close' button will close the log screen. The 'Pending Messages' log can be accessed by choosing 'Pending' form the 'View'

menu, or by clicking on the 'Pend' label on NotePager Pro's main screen.

## **4.30 Pre-programmed Messages**

Up to one hundred frequently used messages can be pre-programmed for your convenience. The first five of these can accessed with a single click on the main screen. These messages can be automatically inserted into the 'Message Text' area by clicking on the 'Prog1' - 'Prog5' buttons. The rest of the pre-programmed message are accessed by clicking on the 'More' button. The first five pre-programmed messages can be set by right-clicking on its button. To bring up the 'Preset Messages' screen, which displays all the preprogrammed messages, click on the 'More' button, or choose 'Tools' -> 'Presets' from the menu.

Each pre-programmed message can also, optionally, be assigned a recipient or group. This option will not only add the programmed message text to the main screen, but will also automatically select a recipient or group to send the message to.

# **4.31 Protocols**

NotePager Pro supports seven different protocols to deliver messages to wireless carriers. You will need to contact your carrier to verify what protocols they support. You can also find protocol support information for many carriers in the support section of our website (www.notepager.com).

GSMAT- This protocol was initially defined as part of the GSM protocol. It uses AT Commands to communicate with mobile phones and wireless modems that are directly connected to your computer (usually to the serial port). This protocol can be used to send messages totally wirelessly: from your wireless device (phone or modem), directly to the recipients's device.

SMTP - (Simple Mail Transfer Protocol) This is the same Internet based protocol that is used for regular email. Although most wireless carriers support this protocol, it shouldn't be your first choice. Using SMTP can result in delays in delivery, and there is no confirmation that the carriers has even accepted the message.

SNPP - (Simple Network Paging Protocol) This is an excellent Internet based protocol. It has all the advantages of TAP, but tends to be faster.

TAP - (Telocator Alphanumeric Protocol) The is probably the oldest, and most widely used modem based wireless messaging protocol. Previous versions of TAP were named IXO and PET. NotePager Pro supports all of these standards.

TONE - (Touch Tone) Although not really a protocol, touch tone delivery is still exclusively used for many numeric pagers.

UCP - (Universal Computer Protocol) A modem-based protocol that is used mostly in Europe.

WCTP (Wireless Communications Transfer Protocol) Another Internet based wireless messaging protocol. It's not quite as widely accepted as SNPP.

# **4.32 Recipient List**

The 'Recipient List' listbox is displayed on the NotePager Pro's main screen. It lists the recipients that can be chosen to send messages to. Recipients are listed alphabetically by the recipient's full name. Groups are listed before single recipients and are prefixed with a (G) label. Recipients are moved from the 'Recipient List' to the 'Selected Recipients' list by clicking on the recipient's name. You can also select recipients by typing the first few letters in their name and hitting <ENTER>. This only works if the 'Recipient List' is the active control (has the focus). Set the focus to the 'Recipient List' by clicking on the 'Recipient List' heading, or by hitting <Ctrl-R>. Once a recipient is selected, it is moved from the 'Recipient List' box to the 'Selected Recipients' box.

If you shift-click on a recipient or group, you can view more detailed information about that recipient or group (including members in the case of the group).

If you right-click in the recipient list, you can filter which recipients show up in the list.

# **4.33 Recipients**

In NotePager Pro, 'recipient' is synonymous with 'pager' (or other wireless messaging device). A recipient is the person who carriers the actual pager. When NotePager Pro refers to a 'recipient' it is really referring to the recipient's pager. This approach simplifies things for the end users. For example if a user were to replace their pager with a new unit, the recipient name will stay consistent, even though the pager's information would change.

## **4.34 Reliapage**

As you are probably aware, traditional paging uses a one-way transmission. There is no confirmation sent back from the pager that messages have (or have not) been received. In poor coverage areas, messages can be, and are missed. NotePager Pro's Reliapage option sequentially numbers each message sent out. A numbering sequence is maintained for each individual recipient. This way, if a recipient receives messages with a number missing, they will know that they have missed a message. Messages for an individual or group of recipients can be resent from the sent or history logs in NotePager Pro.

## **4.35 Reports**

NotePager Pro can generate many useful reports. Each report has several options of what to display and how to display the information. All reports can be previewed on your screen before they are printed. Also, all reports can be saved to a standard text file, instead of printed.

Sent Messages - These reports will show information about messages that have already been sent (both successful and failed messages). There are three different ways to view this information:

By Recipient - Messages are grouped by which recipient they were sent to

By Date/Time - Messages are listed in the order they were sent out

By Carrier - Messages are grouped by which carrier they were sent to

Scheduled Messages - These reports show messages that have not yet been sent out. These are typically messages that were scheduled to be sent in the future, or messages that repeat. There are three different ways to view this information:

By Recipient - Messages are grouped by which recipient they were sent to

By Date/Time - Messages are listed in the order they were sent out

By Carrier - Messages are grouped by which carrier they were sent to

Statistics - The statistics reports show useful information about the deliver of messages, such as average delivery times, failure rates, etc.

By Recipient - Messages are grouped by which recipient they were sent to

By Date/Time - Messages are listed in the order they were sent out

By Carrier - Messages are grouped by which carrier they were sent to

Lists - These reports print information about the carriers, recipients, and groups that are setup in NotePager Pro.

Recipient List - lists information about each recipient

Group List - lists information about each group including (optionally) the members of each group Carrier List - lists information about each carrier including (optionally) the recipients that use each carrier

# **4.36 Scheduled and Repeating Messages**

Selecting the 'Options' button on the NotePager Pro's main screen will display a window where you can schedule messages to be sent in the future, and messages that will be sent repeatedly. To schedule a page to be sent at a future date and time, fill in the 'Send Message When' fields. To schedule a message to be sent repeatedly, fill in the 'Send Message When' fields for when you want the first message to be sent. Fill in the 'Resend Messages Every' fields to set the interval at which the message is resent. Finally, fill in the 'Stop Sending Message' fields to set the date and time for the message to stop being sent.

# **4.37 Scheduled Msgs**

The 'Scheduled Messages' screen can be accessed by clicking on the 'Sched' label on NotePager Pro's main screen, or by choosing 'Scheduled' from the 'View' menu. This option allows you to make changes to a message that has been scheduled for delivery, but hasn't been sent yet.

To edit a scheduled message, highlight a message entry on the 'Scheduled Messages' screen and then hit the 'Edit' button. A message box will appear to let you know that this message will not be delivered until you hit the 'Send' button again (even if you don't make any changes). the data from the message you selected will be filled into the regular NotePager Pro screen. Make the necessary changes and then resend the message by hitting the 'Send' button.

# **4.38 Selected Recipients**

The 'Selected Recipients' list box is displayed on the NotePager Pro's main screen. It lists recipients (pagers) that the next message will be sent to. Recipients are added to the 'Selected Recipients' list by choosing them from the 'Recipient List' box (see 'Recipient List' for more details). You can remove a single recipient from this list by simply clicking on the name of the recipient. Clicking the 'Clear' button to the right of the 'Selected Recipients' box, will clear all the recipients in the list.

# **4.39 Send**

Clicking on the 'Send' button will send the message in the 'Message Text' area to all the recipients (pagers) in the 'Selected Recipients' list. The 'Send' button will animate to confirm your mouse click on the button. The 'Message Text' and 'Selected Recipients' boxes are not cleared after clicking 'Send' (unless the 'Clear on Send' option in the setup screen is enabled), enabling you to resend the message if needed. To clear either of these boxes, simple click the 'Clear' button to it's right.

# **4.40 Sender's Name**

The 'Sender's Name' is sent at the beginning of each message, so the recipient knows who the message is sent from. A short name should be used because most pagers only display a limited number of characters on their screens. The 'Sender's Name' setting is located on the 'Tools' -> 'Settings' -> 'General' screen.

## **4.41 Sent**

The 'Sent' status number on the main NotePager Pro screen shows how many messages have been successfully sent by this workstation. By clicking on the 'Sent' label, you can bring up the full 'Sent Messages' log. See 'Sent Messages' for more information on the log.

## **4.42 Sent Messages**

The 'Sent Messages' log shows information about messages that have been sent. Information is only shown for messages sent during the current session of the NotePager Pro. This log displays whom the message was sent to, when it was sent to the paging server, the current message status, and the beginning of the actual message. The 'Refresh' button will update the displayed information. The 'Requeue' button will resend the highlighted message. The 'Copy' button allows you to copy this message information back into the main NotePager Pro screen. The 'Close' button will close the log screen. The 'Sent Messages' log can be accessed by choosing 'Sent' form the 'View' menu, or by clicking on the 'Sent' label on the NotePager Pro's main screen.

# **4.43 Spell Check**

If the spell checking option is enabled on the general setup screen, messages can be checked for spelling errors before they are sent. The NotePager Pro uses Microsoft Word's spell checking utility that is included in Word 97 or newer. MS Word must be installed in order for NotePager Pro to be able to spell check messages. A message can be checked by double-clicking anywhere in the 'Message Text' area, or by choosing 'Check Spelling' from the 'Tools' menu.

## **4.44 Touch Tone Delivery**

Touch messages are messages sent by calling a pager's phone number and sending a series of tones (like a touch tone phone) as a message. The tones are converted to their equivalent numbers and sent to the recipient's pager. Some paging carriers do not accept messages for numeric pagers via the regular TAP (IXO/PET) protocol. They only accept touch-tone numeric messages. NotePager Pro supports delivering numeric messages in this manner, but it is not the preferred method. This method of message delivery has no provisions for error detection/correction or message confirmation. It is sometimes known as 'blind dialing' because there is no way to really know if the other end actually received the message.

#### **How to setup a recipient for touch-tone messages:**

First a 'Tone' carrier must be setup. Only a single 'Tone' carrier may be needed to send message to all your numeric pagers. To make a carrier a 'Tone' carrier, choose 'Tone' as the 'Delivery Method' on the carrier setup screen. The default wait string ',,@' should work for most pagers. If you need to use different wait string for different pagers, you will need to create multiple 'Tone' carriers (one for each unique wait string needed). The wait string can be changed to support pagers with different input methods.

The comma (,) is used to pause (about one second) The at sign (@) is used to wait for silence (about five seconds of silence)

The default wait string will dial the pager's number, pause for a couple of seconds, and then wait for a five second period of silence (after the beeps or greeting message) and then send the message (touch tones).

To setup a recipient to use touch-tone delivery, simply choose the carrier you just setup as a 'Tone' carrier and put the numeric pager's phone number in the 'Phone Num' field on the recipient setup screen. If you have setup several carriers with different wait strings, choose the carrier that will work with this pager's service provider. With this setup, NotePager Pro will dial the phone number setup in the recipient's 'Phone Num' field, pause according to the commas or @ in the carrier's 'Wait String' field, and then send the touch-tone message.

Some paging providers use a common phone number for all numeric pagers. The user must dial this number, wait for a tone, dial their pager's ID number, wait for another message, and then type the numeric message. This can be accomplished in NotePager Pro by setting the 'Tone' carrier's wait string to wait a predetermined amount of time (using commas and or an @ symbol). This would be the wait time between sending the pager's phone number and sending the actual touch-tone message. On the recipient setup screen, in the recipient's 'Phone Num' field, put the paging company's common phone number followed by a few commas or an @ symbol, and then the pager's phone number. This will give the following results: The phone number will

be dialed from the first part of the recipient's ID/PIN field, NotePager Pro will pause according to the commas or @ in the 'Phone Num' field, NotePager Pro will then send the second set of number in the recipient's 'Phone Num' field and then pause according to the carrier's wait field. NotePager Pro will then send the touch-tone message.

# **4.45 Wizards**

NotePager Pro has four Wizards that can assist you in setting up the program. These wizards can be run at any time by choosing 'Wizards' from the 'Tools' menu.

Setup Wizard - the Setup Wizard will walk you through some general settings that control the behavior of NotePager Pro

Connection Wizard - the Connection Wizard helps you setup and test the connection you will be using to send out messages (Modem or Internet)

Carrier Wizard - the Carrier Wizard walks you through the settings necessary to create a carrier in NotePager Pro

Recipient Wizard - the Recipient Wizard walks you through the settings necessary to create a recipient in NotePager Pro

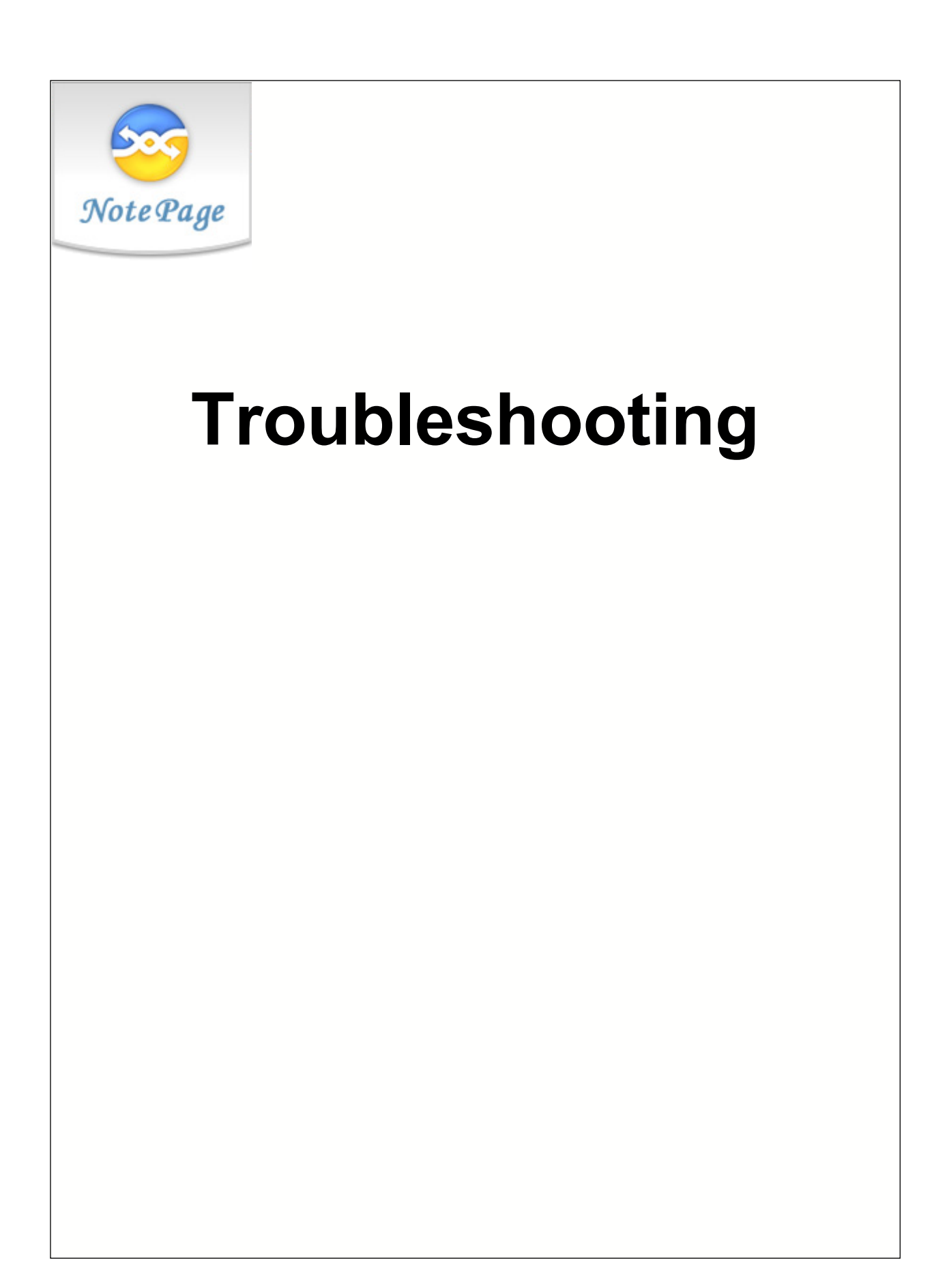

# **5 Troubleshooting**

## **5.1 Installation**

**Problem:** Any number of different problems

**Solution:** Be sure that there are no other programs running when you install NotePager Pro. There may be programs running even if you don't see them in your task bar. Pressing <ctrl><alt><del> will bring up a list of running programs in Windows 95, 98, or ME. In Windows NT, 2000, or XP you can choose 'Task Manager' after hitting <ctrl><alt><del> for similar information. Stop any program that you believe is causing the conflict. WARNING: this should only be done by an experienced user. WARNING: Randomly ending tasks can lock up your computer, lose data or worse. Please consult with and experienced technician before killing any processes. A clean reboot can sometimes also help. Holding down the shift key while windows is starting will stop some programs from starting that automatically load at startup. Try re-running the NotePager Net setup program.

# **5.2 Init Strings**

#### **What is an init string?**

Different modems can't necessarily talk to each other as set right out of the box. Modems use many different settings and protocols. In order for two modems to communicate, they must agree on many things such as speed, error correction, compression algorithms, etc... By sending a modem an init string, you can control some of these parameters.

#### **What do I need to put in my init string?**

In general, the modems used by paging carriers run at a speed from 300 to 2400 baud (1200 being the most common). They don't typically use any form of error correction or data compression protocols. In many cases, if your modem tries to use either of these protocols, your modem will be unable to communicate with the paging terminal's modem. In your init string you should include settings to lock you modem's baud rate to that of your carrier's modem, disable error correction protocols, and disable data compression protocols. In addition NotePager Net would like your modem to issue English response codes (rather than numeric response codes), and issue complete connection information.

#### **Do all modems use the same init string?**

No, many different modem manufacturers use their own set of modem commands. Init strings may even be different between models by the same manufacturer.

#### **My init string works on one carrier but not the other.**

You may need a different init string to connect to each carrier. In general your init strings will be the same, but not always.

#### **What init string should I use?**

There is no easy answer to this. In general, if your modem is a 2400 baud model or slower (very old models) you won't need an init string. These older modems sometimes work best when communicating with the paging terminals. Anything faster (9600, 14.4, 28.8, 33.6, 56K, etc.), will probably require an init string. Some of the most common init strings are listed below. If you have a less well known brand modem, you may need to use the documentation include with you modem to create an init string.

#### **Common Init Strings**

AT&FQ0V1X4&D2 - Minimal settings. Works with most 1200 and 2400 baud modems. Some modems use &F0 rather than &F. All '0' are zeros not oh's.

AT&FQ0V1X4&D2N0S37=5 - Hard coded baud rate. Works with many 14.4 and 28.8 modems. The added codes locks the connection baud rate to 1200 baud. Use S37=3 for a 300 baud connection, and S37=6 for a 2400 baud connection. Some modems use &F0 rather than &F. All '0' are zeros not oh's.

AT&FQ0V1X4&D2N0S37=5\N0%C0 - No compression/error correction. Works with many 14.4, 28.8 and 33.6 modems. The added codes turn off data compression and error correction. You can try using only one of the two additional codes (\N0 or %C0) if you modem rejects using both. Use S37=3 for a 300 baud connection, and S37=6 for a 2400 baud connection. Some modems use &F0 rather than &F. All '0' are zeros not oh's.

AT&F0Q0V1X4&D2&B1&K0&M0&N2 - US Robotics (3Com) string. Works with most US Robotics/3Com 33.6 and 56K modems (and some others too). Use &N1 (instead of &N2) for a 300 baud connection, or &N3 for a 2400 baud connection.

AT&FQ0V1X4&D2N0+MS=B103 - This string has been found to work with some of the newer winmodems. Set the baud rate to 300 when using this string.

Note: all '0' characters in the init strings are zeros not oh's

\*\*\*More init strings may be available on our web site: www.notepager.net

# **5.3 Connecting to Carriers Using GSMAT**

### **5.3.1 Make sure you are communicating with phone or modem**

The first step is to make sure your computer is talking with your mobile phone or wireless modem.

#### Testing with HyperTerminal:

HyperTerminal is a terminal emulation program that comes with Windows. It can be used to test communications with your phone or modem. You should perform this test even if other applications work correctly with your phone or modem. NotePager Pro talks to your phone or modem by addressing its serial port. Other applications may bypass the port settings and work even if your port settings are incorrect. HyperTerminal can be found under the 'Accessories' option on your Windows start menu. Depending on the version of Windows you are running, it may be under a group below 'Accessories' called 'Communications'.

If HyperTerminal is not installed, you can install it by choosing 'Add/Remove Programs' from within the Windows control panel. Choose the tab labeled 'Windows Setup'. HyperTerminal can be found under the 'Communications' group.

After choosing HyperTerminal from accessories, invoke the HyperTerminal program by either choosing the 'Hyperterm' icon from the group window, or by choosing 'HyperTerminal' from the next group of programs on the Windows start menu. If its the first time you have run HyperTerminal, you may be asked to enter your area code. If so, do it now. The next screen will ask you for a name for your new connection. The name is not important. Use something like 'test'. Hit 'OK'. On the next screen, among other things, you are asked for what modem to use ('Connect Using'). Do not choose the name of your modem. Instead, choose the name of the com port you entered into NotePager Pro (i.e. 'Direct to Com2' or 'Com2'). Hit 'OK'. The next screen will ask you for 'Port Settings'. Use the settings that were used when the carrier in question was setup in NotePager Pro. Choose 'None' for flow control.

You should now get a somewhat blank HyperTerminal window with a blinking cursor. If you don't, then your phone's or modem's com port settings are incorrect, your hardware is not setup correctly, or some other program is using the device. Otherwise, you should now be able to type 'AT <cr>' (don't type the ' symbols, and ,<cr> stands for the carriage return or enter key). The letters 'AT' may or may not appear on the terminal window. Don't be alarmed if they don't. However, in either case, your modem should respond with and 'OK'. If you don't receive an 'OK' then your serial port or modem is not operating correctly and must be fixed before NotePager Pro can use them. If you do get an 'OK', then continue to the next step.

## **5.3.2 Test your phone or modem for GSMAT support**

Not all mobile phones and wireless modems support the GSMAT protocol. Here is how you can test if your device supports it.

If you have not already completed the first step in this section labeled 'Make sure you are communicating with phone or modem', do it now.

After successfully getting an 'OK' response back from the previous step, try typing 'AT+CMGS=?<cr>' (don't include the quotes, and <cr> stands for your Enter key). If you don't get an 'OK' response back, then your phone or modem does not support the GSMAT protocol as defined in the GSM 07.05 standard.

### **5.3.3 Other notes for GSMAT**

When sending messages with the GSMAT protocol, you need to use a valid phone number for the sender of the message. You can set the sender by going to 'Tools' -> 'Settings' -> 'General'. Use a valid mobile phone number (typically the phone number for your mobile phone or wireless modem that you are using to send the messages).

NotePager Pro supports the GSM AT Commandset as defined in the GSM 7.05 specification

# **5.4 Connecting to Carriers Using SMTP**

### **5.4.1 Test connection to a known host**

The first step is to verify that you can connect to a know SMTP server from your computer. If you have NotePager Pro setup to deliver messages directly to the destination mail server, you should be able to successfully following these steps.

1. Get to a DOS or Command prompt 1a. In Windows 95, 98, or ME hit 'Start' -> 'Programs' -> 'MS-Dos Prompt' 1b. In Windows NT hit 'Start' -> 'Programs' -> 'Command Prompt' 1c. In Windows 2000, XP hit 'Start' -> 'Programs' -> 'Accessories' -> 'Command Prompt'

2. Type 'telnet notepage.net 25 <CR>' (don't include the quotes, <CR> is the Enter key, there is a space before 'notepage.net' and before '25')

3a. In Windows 95, 98, ME, and NT you will get a Telnet window 3b. in Windows 2000 and XP the telnet session will run in the DOS window

4. You should receive a line of data that begins with the number 220.

4a. If you do, then NotePager Pro can make outbound connections using SMTP

4b. If you don't, then your computer can't make direct outbound connections using SMTP. This is usually because either you aren't connected to the Internet, or you are behind some sort of firewall that is blocking outbound sessions on port 25. In either case, try setting up NotePager Pro to deliver messages through a local email server (SMTP relay server).

## **5.4.2 Test connection to local mail server**

If you are running NotePager Pro on a computer that is behind a firewall, you may not be able to deliver SMTP messages directly to their destination. Instead, you may be able to 'relay' the messages through an existing mail server on your local network. Here are steps to take to verify that your computer can communicate with your local SMTP (email) server.

1. Get to a DOS or Command prompt

1a. In Windows 95, 98, or ME hit 'Start' -> 'Programs' -> 'MS-Dos Prompt' 1b. In Windows NT hit 'Start' -> 'Programs' -> 'Command Prompt' 1c. In Windows 2000, XP hit 'Start' -> 'Programs' -> 'Accessories' -> 'Command Prompt'

2. Type '<local mail server> 25 <CR>' (don't include the quotes, substitute <your mail server> with the name or IP address of your local SMTP (email) server, <CR> is the Enter key, there is a space before '<local mail server>' and before '25')

3a. In Windows 95, 98, ME, and NT you will get a Telnet window 3b. in Windows 2000 and XP the telnet session will run in the DOS window

4. You should receive a line of data that begins with the number 220. 4a. If you do, then NotePager Pro can make a connection to your local SMTP (email) server. The next step would be to setup NotePager Pro to send some test messages through this local server and see if it will relay them for you.

4b. If you don't, then your computer can't make a connection to your local SMTP (email) server. You should contact your network admin and verify your computer's settings.

## **5.4.3 Other notes for SMTP**

When using the SMTP protocol, the 'Sender' that you setup on NotePager Pro's General Settings screen, will be used as a return address for the messages sent out.

Some carriers verify the validity of the return address, so make sure the 'Sender' field is a valid email address.

If you don't include the domain name part in the 'Sender' field, NotePager Pro will automatically add the 'Local Domain' to it (you set this on the SMTP carrier's settings screen).

SMTP is usually the last choice of protocols for wireless messaging. It does not have the advantage of positive confirmation of reception by the carrier, and there can often be delays in message delivery. This is a protocol limitation, not a NotePager Pro limitation.

## **5.5 Connecting to Carriers Using SNPP**

## **5.5.1 Test connection to a known host**

The first step is to verify that you can connect to a know SNPP server from your computer.

1. Get to a DOS or Command prompt 1a. In Windows 95, 98, or ME hit 'Start' -> 'Programs' -> 'MS-Dos Prompt' 1b. In Windows NT hit 'Start' -> 'Programs' -> 'Command Prompt' 1c. In Windows 2000, XP hit 'Start' -> 'Programs' -> 'Accessories' -> 'Command Prompt'

2. Type 'telnet notepage.com 444 <CR>' (don't include the quotes, <CR> is the Enter key, there is a space before 'notepage.com' and before '444')

3a. In Windows 95, 98, ME, and NT you will get a Telnet window 3b. in Windows 2000 and XP the telnet session will run in the DOS window

4. You should receive a line of data that says: 220 NotePage 444 Responder Ready 4a. If you do, then NotePager Pro can make outbound connections using SNPP. You should next try this same test, but use your carrier's host address.

4b. If you don't, then your computer can't make direct outbound connections using SNPP. This is usually because either you aren't connected to the Internet, or you are behind some sort of firewall that is blocking outbound sessions on port 444. You should contact your network admin if you can not make this connection.

# **5.6 Connecting to Carriers Using TAP**

## **5.6.1 Make sure your modem is operating correctly**

HyperTerminal is a terminal emulation program that comes with Windows. It can be used to test communications with your modem. You should perform this test even if other applications work correctly with your modem. NotePager Pro talks to your modem by addressing its serial port. Other applications may bypass the port settings and work even if your port settings are incorrect. HyperTerminal can be found under the 'Accessories' option on your Windows start menu. Depending on the version of Windows you are running, it may be under a group below 'Accessories' called 'Communications'.

If HyperTerminal is not installed, you can install it by choosing 'Add/Remove Programs' from within the Windows control panel. Choose the tab labeled 'Windows Setup'. HyperTerminal can be found under the 'Communications' group.

After choosing HyperTerminal from accessories, invoke the HyperTerminal program by either choosing the 'Hyperterm' icon from the group window, or by choosing 'HyperTerminal' from the next group of programs on the Windows start menu. If its the first time you have run HyperTerminal, you may be asked to enter your area code. If so, do it now. The next screen will ask you for a name for your new connection. The name is not important. Use something like 'test'. Hit 'OK'. On the next screen, among other things, you are asked for what modem to use ('Connect Using'). Do not choose the name of your modem. Instead, choose the name of the com port you entered into NotePager Pro (i.e. 'Direct to Com2' or 'Com2'). Hit 'OK'. The next screen will ask you for 'Port Settings'. Use the settings that were used when the carrier in question was setup in NotePager Pro. Choose 'None' for flow control.

You should now get a somewhat blank HyperTerminal window with a blinking cursor. If you don't, then your modem or com port settings are incorrect, your hardware is not setup correctly, or some other program is using the modem. Otherwise, you should now be able to type 'AT <cr>' (don't type the ' symbols, and ,<cr> stands for the carriage return or enter key). The letters 'AT' may or may not appear on the terminal window. Don't be alarmed if they don't. However, in either case, your modem should respond with and 'OK'. If you don't receive an 'OK' then your serial port or modem is not operating correctly and must be fixed before NotePager Pro can use them. If you do get an 'OK', then continue to the next step.

### **5.6.2 Make sure you have a dial tone**

If you can hear NotePager Pro pick up the phone and get a dial tone before it dials, skip to the next step. If you don't currently have HyperTerminal running, follow the steps in the above section so that HyperTerminal is running and responds with an 'OK' when you type 'AT<cr>'.

Type 'ATDT<cr>'. You should hear a dial tone. Some modems may have their speakers turned off. That is ok. After a little while you should get one of two messages on the HyperTerminal screen: 'No Carrier' or 'No Dialtone'. 'No Carrier' is a good response, you have dialtone. 'No Dialtone' … well that one needs no further explanation.

### **5.6.3 Make sure you are connecting to a modem**

Using a regular phone, dial the phone number you entered as the carrier's phone number in NotePager Pro. Now is a good time to note that many modem lines may have different requirements to get an outside line than a phone system does (i.e. just because you dial a '9' to get an outside line on your phone system, you may not need one on your modem line, or vice versa). After dialing the number, you should hear it ring and then pickup. Next you should hear a long high-pitched tone (at least 10 seconds and steady). If you don't, you have the wrong number for your paging service provider's terminal. Often times if you are given the wrong number, you will hear a voice message or a beep-beep-beep.

### **5.6.4 Make sure you are connecting to a paging terminal**

If you have gotten this far, you are at least calling a modem. Next, we have to be sure we can connect to the modem on the other end, and that it is a paging terminal that supports the TAP/IXO protocol.

Follow the steps in the first section so that you are running HyperTerminal and are getting an 'OK' response to typing 'AT<cr>'. Now type 'ATDT<phone number><cr>' where <phone number> should be replaced with the phone number you entered into the carrier in NotePager Pro. After the modem dials it should connect to the modem at the other end and you should get a 'CONNECT' message on the HyperTerminal screen. If you can't connect, either the phone number is wrong (there really isn't a paging terminal at the other end) or you need to use an init string to make a connection to it. You will find some common init strings in the 'Init Strings' section of this manual or on our website (www.notepager.com). To try an init string, simply type it into HyperTerminal and hit the enter key. If the string is accepted, you should get an 'OK' back. If the string is invalid for your modem, you will get and 'ERROR' response. After entering a valid init string, try connecting to the carrier again ('ATDT<phone number><cr>'). If HyperTerminal can't connect to the carrier, NotePager Pro won't be able to either.

After you receive a 'CONNECT' message, you should receive an 'ID=' message within about five seconds. If not, try hitting the enter key about every three seconds. After retrying the carrier a couple of times, if you still don't get and 'ID=' prompt, either you don't have a proper init string, your communications settings are incorrect (baud, data bits, etc.), or you aren't connecting to a paging terminal. If you do receive the 'ID=' prompt, quit out of HyperTerminal, start NotePager Net, and go to the next step.

Note: If you used a different init string here to get this far, be sure to update the carrier's init string in NotePager Pro before continuing.

## **5.6.5 Check the Dialer Log**

In NotePager Pro, select the 'Setup' from the 'File' menu. Make sure that 'Detailed Log' is checked. Apply your changes. You can view the dialer's log file by selecting the 'Dialer Log' item from the 'View' menu. Next, send a test message and then review the dialer log. Here are failure messages for the dialers and their possible causes:

**Unable to send init string** - the dialer init was sent to the modem, but not accepted. Verify the syntax of the init string, or try a new one.

**Unable to connect to carrier** - the dialer didn't receive a 'CONNECT' message from the modem. This is usually caused by a wrong phone number, incorrect modem settings, or improper init string.

**Checksum error** - your message was transmitted to the carrier, but the data received didn't match the data you sent. This can be caused by a bad connection or improper init string.

**Bad message content** - your message was received by the carrier without any errors. However, the carrier rejected the message due to invalid data in it. This is almost always caused by an incorrect ID/PIN number, or by sending a message that is longer than what the carrier will accept in a single message (try lowering the 'maxchars' setting for the carrier).

**Disconnect requested by carrier** - this message could mean a number of different things. It is sometimes

simply given because the carrier has a limit to the number of messages it will accept in a single session, and wants you to hang up. In most other cases, the terminal has detected a condition which prohibits it from continuing to accept messages, and wants to terminate the session.

**No response from carrier** - somewhere in the middle of transmitting messages, contact was lost with the carrier. This is usually caused by a bad phone connection, or the need for a better init string.

**Message retry limit reached** - the message has been retried a number of times without being sent successfully. The message at this point is marked as bad, and not retried again. Please check the error message previous to this one in the log for causes.

**Carrier retry limit reached** - This means that a specific carrier has been unable to be reached after being retried for a number of times. Check the log for failure messages prior to this one for more information on how the connection failed. This message is usually due to an outage of service at the carrier or a modem/phoneline/hardware failure. All pending messages currently queued for this carrier are marked as bad, so as not to delay the delivery of message to other carriers that are still accessible.

### **5.6.6 I have a 56K modem and I am unable to connect to a carrier.**

Many new 56K modems are 'voice' modems, which means that they support features such as speakerphone, voice mail, sound recording, etc. In order for these features to be supported, the modem locks itself in a highspeed connection mode which can't be over-ridden by using init strings. To disable the voice capabilities of the modem follow these instructions:

1. From the Windows start menu choose: 'Start' > 'Settings' > 'Control Panel'

- 2. From the control panel double-click on the icon labeled 'System'.
- 3. On the 'System Properties' screen click on the tab labeled 'Device Manager'

4. Find the entry called 'Sound, video and game controllers' (if there isn't one, you don't have a voice modem)

5. Click on the '+' sign next to the entry

6. Select the entry under 'Sound, video and game controllers' called: 'Wave device for voice modem' (if there isn't one there, you don't have a voice modem).

- 7. Click on the 'Properties' button.
- 8. The properties screen for the device will appear. Check the box labeled 'Disable in this hardware profile'.
- 9. Click 'OK' and then 'OK' again.
- 10. Restart your computer.

# **5.7 Sending Messages Using TONE**

### **5.7.1 Notes for TONE**

Some carriers will only accept touch tones (dtmf) to send messages to their numeric pagers. You should always first try to use TAP with numeric pagers, as it is a superior delivery method.

NotePager Pro uses a 'blind dialer' to send numeric touch tone messages. Its goal is basically to dial the

phone number of the pager, get past the 'beep-beep-beep' or voice recording, and then send the touch tone equivalent of the numeric message.

Unlike other protocols, using TONE may take a little experimenting to work reliably. Try different combinations of commas and at-symbols in the 'Wait String' and phone number. On most modems a comma (,)pauses for 2-3 seconds, and the at-symbol  $(Q)$  waits for 4-5 seconds of silence.

# **5.8 Connecting to Carriers Using UCP**

### **5.8.1 Make sure your modem is operating correctly**

HyperTerminal is a terminal emulation program that comes with Windows. It can be used to test communications with your modem. You should perform this test even if other applications work correctly with your modem. NotePager Pro talks to your modem by addressing its serial port. Other applications may bypass the port settings and work even if your port settings are incorrect. HyperTerminal can be found under the 'Accessories' option on your Windows start menu. Depending on the version of Windows you are running, it may be under a group below 'Accessories' called 'Communications'.

If HyperTerminal is not installed, you can install it by choosing 'Add/Remove Programs' from within the Windows control panel. Choose the tab labeled 'Windows Setup'. HyperTerminal can be found under the 'Communications' group.

After choosing HyperTerminal from accessories, invoke the HyperTerminal program by either choosing the 'Hyperterm' icon from the group window, or by choosing 'HyperTerminal' from the next group of programs on the Windows start menu. If its the first time you have run HyperTerminal, you may be asked to enter your area code. If so, do it now. The next screen will ask you for a name for your new connection. The name is not important. Use something like 'test'. Hit 'OK'. On the next screen, among other things, you are asked for what modem to use ('Connect Using'). Do not choose the name of your modem. Instead, choose the name of the com port you entered into NotePager Pro (i.e. 'Direct to Com2' or 'Com2'). Hit 'OK'. The next screen will ask you for 'Port Settings'. Use the settings that were used when the carrier in question was setup in NotePager Pro. Choose 'None' for flow control.

You should now get a somewhat blank HyperTerminal window with a blinking cursor. If you don't, then your modem or com port settings are incorrect, your hardware is not setup correctly, or some other program is using the modem. Otherwise, you should now be able to type 'AT <cr>' (don't type the ' symbols, and ,<cr> stands for the carriage return or enter key). The letters 'AT' may or may not appear on the terminal window. Don't be alarmed if they don't. However, in either case, your modem should respond with and 'OK'. If you don't receive an 'OK' then your serial port or modem is not operating correctly and must be fixed before NotePager Pro can use them. If you do get an 'OK', then continue to the next step.

### **5.8.2 Make sure you have a dial tone**

If you can hear NotePager Pro pick up the phone and get a dial tone before it dials, skip to the next step. If you don't currently have HyperTerminal running, follow the steps in the above section so that HyperTerminal is running and responds with an 'OK' when you type 'AT<cr>'.

Type 'ATDT<cr>'. You should hear a dial tone. Some modems may have their speakers turned off. That is ok. After a little while you should get one of two messages on the HyperTerminal screen: 'No Carrier' or 'No Dialtone'. 'No Carrier' is a good response, you have dialtone. 'No Dialtone' … well that one needs no further explanation.

## **5.8.3 Make sure you are connecting to a modem**

Using a regular phone, dial the phone number you entered as the carrier's phone number in NotePager Pro. Now is a good time to note that many modem lines may have different requirements to get an outside line than a phone system does (i.e. just because you dial a '9' to get an outside line on your phone system, you may not need one on your modem line, or vice versa). After dialing the number, you should hear it ring and then pickup. Next you should hear a long high-pitched tone (at least 10 seconds and steady). If you don't, you have the wrong number for your paging service provider's terminal. Often times if you are given the wrong number, you will hear a voice message or a beep-beep-beep.

### **5.8.4 I have a 56K modem and I am unable to connect**

Many new 56K modems are 'voice' modems, which means that they support features such as speakerphone, voice mail, sound recording, etc. In order for these features to be supported, the modem locks itself in a highspeed connection mode which can't be over-ridden by using init strings. To disable the voice capabilities of the modem follow these instructions:

- 1. From the Windows start menu choose: 'Start' > 'Settings' > 'Control Panel'
- 2. From the control panel double-click on the icon labeled 'System'.
- 3. On the 'System Properties' screen click on the tab labeled 'Device Manager'

4. Find the entry called 'Sound, video and game controllers' (if there isn't one, you don't have a voice modem)

5. Click on the '+' sign next to the entry

6. Select the entry under 'Sound, video and game controllers' called: 'Wave device for voice modem' (if there isn't one there, you don't have a voice modem).

- 7. Click on the 'Properties' button.
- 8. The properties screen for the device will appear. Check the box labeled 'Disable in this hardware profile'.
- 9. Click 'OK' and then 'OK' again.
- 10. Restart your computer.

### **5.8.5 Other notes for UCP**

The UCP (Universal Computer Protocol) is used mostly in non-English speaking countries in Europe.

Usually the 'Sender' field (setup on the General Settings screen) needs to be a valid phone number, for the carrier to accept your message.

# **5.9 Connecting to Carriers Using WCTP**

## **5.9.1 Test connection to a known host**

This test is easy. If you can get to any site on the Internet (i.e. http://www.notepager.com), then your Internet connectivity is good.

The next step is to test connectivity to your carrier's WCTP gateway.

1. In your web browser (i.e. Internet Explorer, Netscape Navigator, etc.), type the address of your carrier's gateway (i.e. http://wctp.arch.com/wctp, or http://wctp.airtouch.com/wctp, etc.)

2. What you get back in your browser will vary depending on what browser you are using, and what WCTP gateway you are connecting to. What you shouldn't get back is an error saying that you cannot find or connect to the website.

3. Typically after connecting, if you view the document source in your browser (this is usually accessed from your browser's menu, but can be in different places depending on your browser, and browser version), you will see some information relating to WCTP.

### **5.9.2 Other notes for WCTP**

WCTP is a descent Internet based messaging protocol, but not as widely accepted as SNPP. The advantage of WCTP is that it will typically work through a firewall or proxy server. If your carrier accepts both WCTP and SNPP, but you are behind a firewall, or your web-browser uses a proxy server, then WCTP may be a better choice.

## **5.10 Misc**

### **5.10.1 I receive the error 'Unable to access modem'**

This message is given if NotePager Pro is unable to talk to your modem. Check the port you have set NotePager Pro is set to use in its setup screen. If you have an external modem, make sure it is connected and turned on. There may be another program running on your system that is using the modem. For example, you will get this error if you have a fax program running in the background waiting to receive faxes, or you may have a remote control program such as PC Anywhere running in the background waiting for a call. NotePager Pro requires exclusive use of the modem. For more information, please refer to the section 'Connecting to a carrier' in the 'Troubleshooting' chapter of the NotePager Pro help file.

## **5.10.2 My pager keeps receiving garbled messages, why?**

Garbled messages are caused by a low battery, poor reception (inside some buildings or in fringe areas), or a defective paging unit.

## **5.10.3 NotePager Pro says the message was sent, but I never received it on my pager, why?**

If NotePager Pro indicates that the message has been sent successfully, it means that the paging terminal has confirmed receipt of the message. If the message is not received, you may be out of your paging coverage area (or in a fringe area), your account may be incorrectly set up by the carrier, or you may have an incorrect ID/PIN number.

# **Index**

# **- 5 -**

56K Modem 38

# **- A -**

Ad-Hoc 19 Admin Password 25 Archive (.zip) Installation 12 Autoscroll 20

# **- B -**

Bad 19 Bad Messages 19, 27 Beeper 25 Buy 7

# **- C -**

**Capabilities** 5 Carrier 19 Carrier List 27 Carrier Modem Test 36 Carrier Wizard 30 Carriers 29 Numeric Pagers 29 Touch Tone Delivery 29 CD-Rom Installation 11 Characters 19 Check Spelling 21, 29 Clear 19 Clear on Send 20 COM Port 24 Company 7 Connection Monitor 20 Connection Wizard 30 Contact 7 Contacts 27 Copy 20 Counter 19

# **- D -**

Database Size 21 Deliver Through Local SMTP (Email) Server 34 Description 5 Detailed Log 21 Dialer Log TAP 37 Dialing Prefix 24 Dialtone Test 36 Digital Pagers 24, 29 Display Options 20 DTMF 38 Duplicate 20

## **- E -**

Email 26, 34 Connection Test 34 Relay Test 34 Email Address 7 Enable Spell Check 21 End User License Agreement 8 Erase 19 Erase after Sending 20 EULA 8 Executable (.exe) Installation 12 Export 21

## **- F -**

Failed 19 Failed Messages 19, 27 Failure Warning 20 Fax Number 7 Features 5 Filter 21 Find 21 From 28

# **- G -**

Garbage 41 Garbled Messages 41 General Settings 21 Group List 27 Group Members 27

Groups 22, 25 On-Call 25 GSM Specification 34 GSMAT 26, 33, 34 Notes 34 Phone Connection 33 Phone Support 34

# **- H -**

Hardware Requirements 11 Hiding 16 Hints 15 History Days 21 History Log 22

### **- I -**

Icon 16 ID number 19 Importing 22 Init String 23 Initialization String 23 Installation 11, 12, 13, 32 Archive (.zip) 12 CD-Rom 11 Executable (.exe) 12 Post-Installation 13 Troubleshooting 32 Internet 26 IXO 26

# **- K -**

Keyboard Shortcuts 15

## **- L -**

Letters 19 License 6 License Agreement 8 Lists 27 Local Mail Server 34 Log 21, 22 Archive 21 Detail 21 History 22

Log Length 21

# **- M -**

Mailing Address 7 Max Log Length 21 Message 24 Content 24 Text 24 Message not received 41 Minimize 20 Minimizing NotePager Pro 16 Minimum Requirements 11 Modem 36, 37 Testing 36 Testing Carrier Modem 36 Testing Carrier Terminal 37 Testing Dialtone 36 Modem Commands 23 Modem Init String 23 Modem Port 24 Modify 20 Mouse Shortcuts 16

# **- N -**

NotePager Net Export 21 NotePager Net Import 22 NotePager32 Import 22 Notify Code 24 Notify Only 24 Numeric Messages 29 Numeric Pagers 24, 29

## **- O -**

On-Call Groups 25 Operation 15, 16, 17 Keyboard Shortcuts 15 Minimizing 16 Mouse Shortcuts 16 Quitting 17 Sending a Message 15 Shortcuts 15 Options 24 Order 7 Outside Dialtone 24

Overview 5 General 5

# **- P -**

PageGate Export 21 PageGate Import 22 Pager 25 Paging Carrier 19 Passwords 25 Admin 25 Super User 25 User 25 Pending 25 Pending Messages 25, 27 PET<sub>26</sub> Phone Connection 33 Phone Number 7 Phone Support 34 PIN number 19 Post-Installation 13 Prefix 24 Pre-programmed Messages 26 Preset Messages 26 Programmed Messages 26 Protocols 26 Purchase 7 Purge After 21

## **- Q -**

Quitting 17

# **- R -**

Realtime Log 20 Recipient List 26, 27 Recipient Wizard 30 Recipients 27 Registration 6 Relay Server 34 Reliapage 27 Remove 20 Logs 20 Options Button 20 Preset Buttons 20 Reports 20

Repeating Messages 24, 28 Reports 27 Resend 20 Retries 24

# **- S -**

Scheduled Messages 24, 27, 28 Scheduled Msgs 28 Search 21 Security 25 Selected Recipients 28 Send 28 Sender 21 Sender's Name 28 Sending a Message 15 Sent 28 Sent Messages 27, 29 Serial Port 24 Service Provider 19 Setup 15, 24 First Time 15 Setup Wizard 30 Shareware 6 Shortcuts 15, 16 Keyboard 15 Mouse 16 SMTP 26, 34, 35 Connection Test 34 Notes 35 Relay Test 34 SNPP 26, 35 Testing 35 Sort 21 Spell Check 21, 29 Statistics 27 Successful messages 27 Super User Password 25 System Requirements 11 Systray 20

### **- T -**

TAP 26, 36, 37 Dialer Log 37 Protocol Test 37 Testing Carrier Modem 36 TAP 26, 36, 37 Testing Carrier Terminal 37 Testing Dialtone 36 Testing Modem 36 Taskbar 20 Terminal Test 37 Text File Export 21 Text File Import 22 TONE 26, 38 Notes 38 Touch Tone 26, 38 Touch Tone Delivery 29 Touch Tone Messages 29 Troubleshooting 32, 33, 34, 35, 36, 38, 39, 41 GSMAT 33 Init Strings 32 Installation 32 SMTP 34 SNPP 35 TAP 36 TONE 38 UCP 39 WCTP 41

Notes 41 Testing 41 WebGate Export 21 WebGate Import 22 Winmodem 38 Wizards 15, 30 Setup Using 15

# **- U -**

UCP 26, 39, 40 Notes 40 Testing Carrier Modem 40 Testing Dialtone 39 Testing Modem 39 Unable to access modem 41 UndeliverableMessages 19 Undelivered Messages 41 Unsuccessful 19 User Password 25

# **- V -**

V.90 Modem 38 V.92 Modem 38 Version 8

# **- W -**

Warning 20 WCTP 26, 41

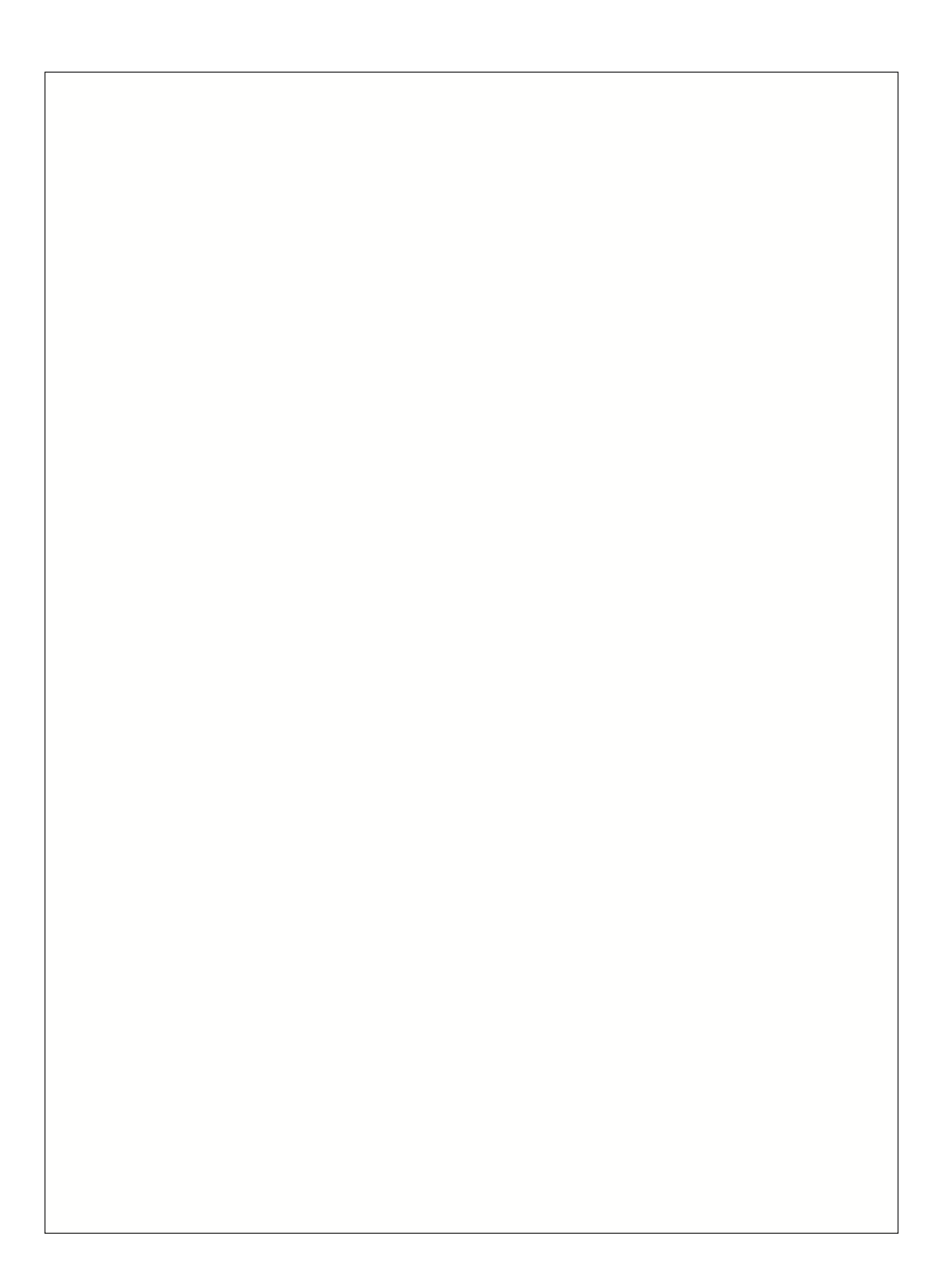